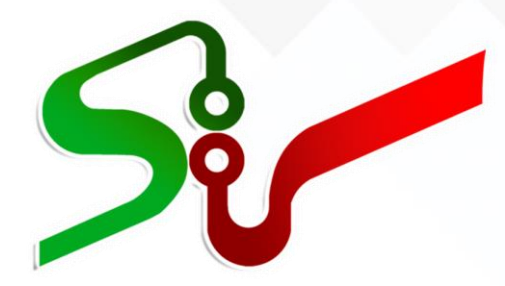

# **سند راهنمای کاربران سامانه تدارکات الکترونیکی دولت**

# **فعالیت: تهیه، نصب و راه اندازی گواهی امضای الکترونیکی**

**آبان 1399**

تهیه شده در مرکز توسعه تجارت الکترونیکی

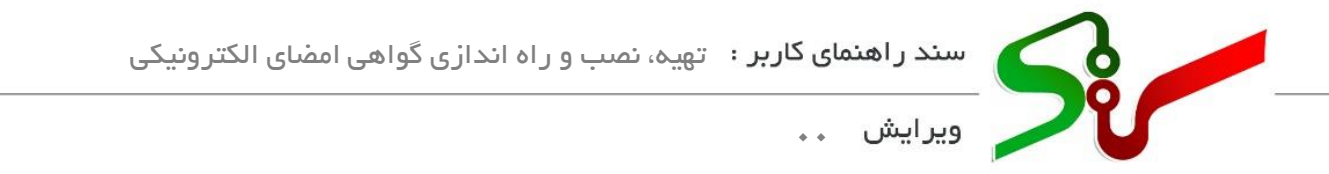

فهرست

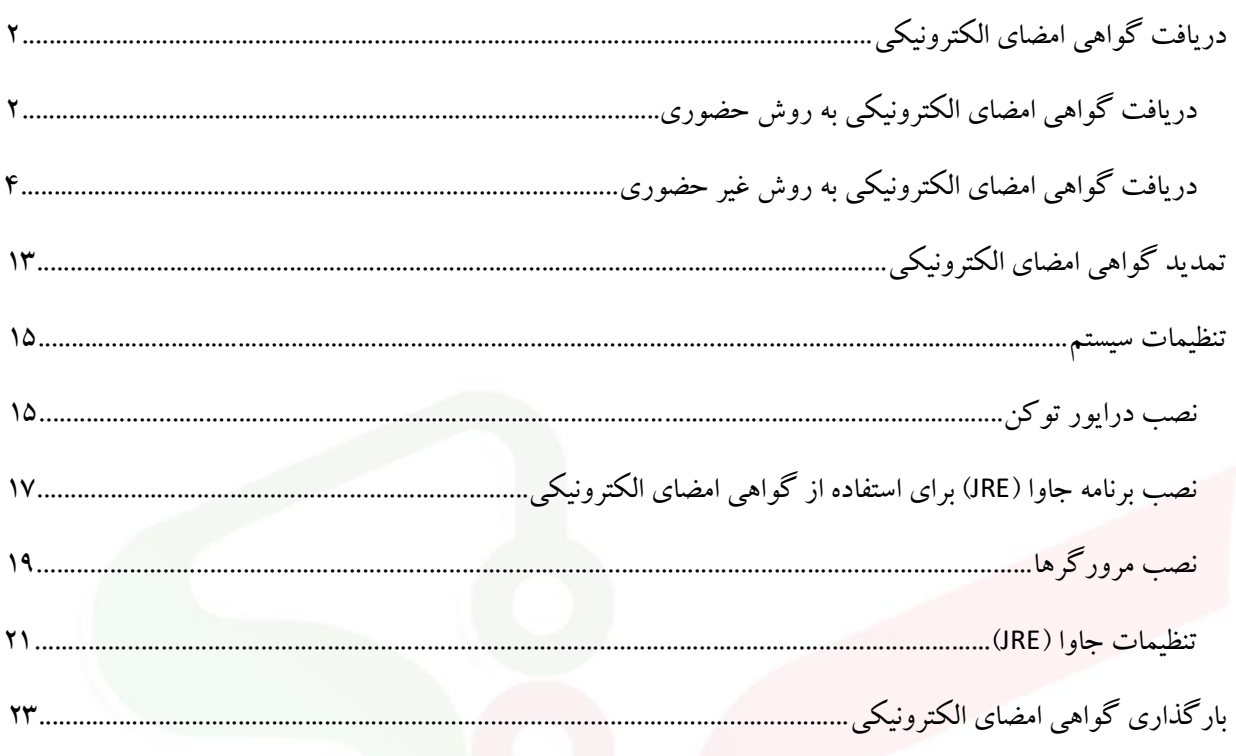

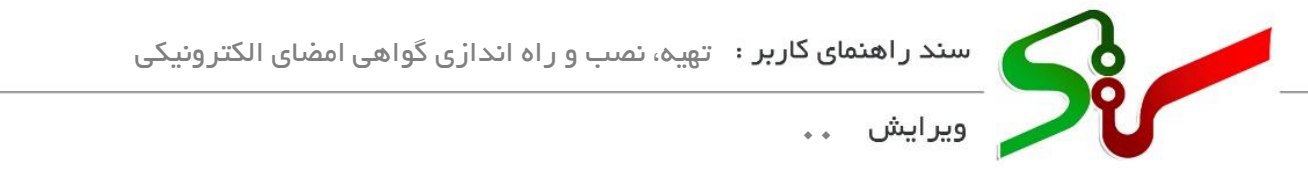

**تهیه، نصب و راه اندازی گواهی امضای الکترونیکی**

**دریافت گواهی امضای الکترونیکی** به منظور انجام امضای الکترونیکی در سامانه تدارکات الکترونیکی دولت )ستاد( الزم است که کاربر نسبت به دریافت گواهی امضای الکترونیکی اقدام نماید. دریافت گواهی امضای الکترونیکی به دو شیوه حضوری و غیرحضوری امکان پذیر می باشد.

#### <span id="page-2-1"></span><span id="page-2-0"></span>**دریافت گواهی امضای الکترونیکی به روش حضوری**

1- به سایت سامانه تدارکات الکترونیکی دولت (ستاد) به آدرس <u>https://www.setadiran.ir</u> مراجعه کنید.

-2 در صفحه نخست سامانه منوی **امضای الکترونیکی** را انتخاب نمایید.

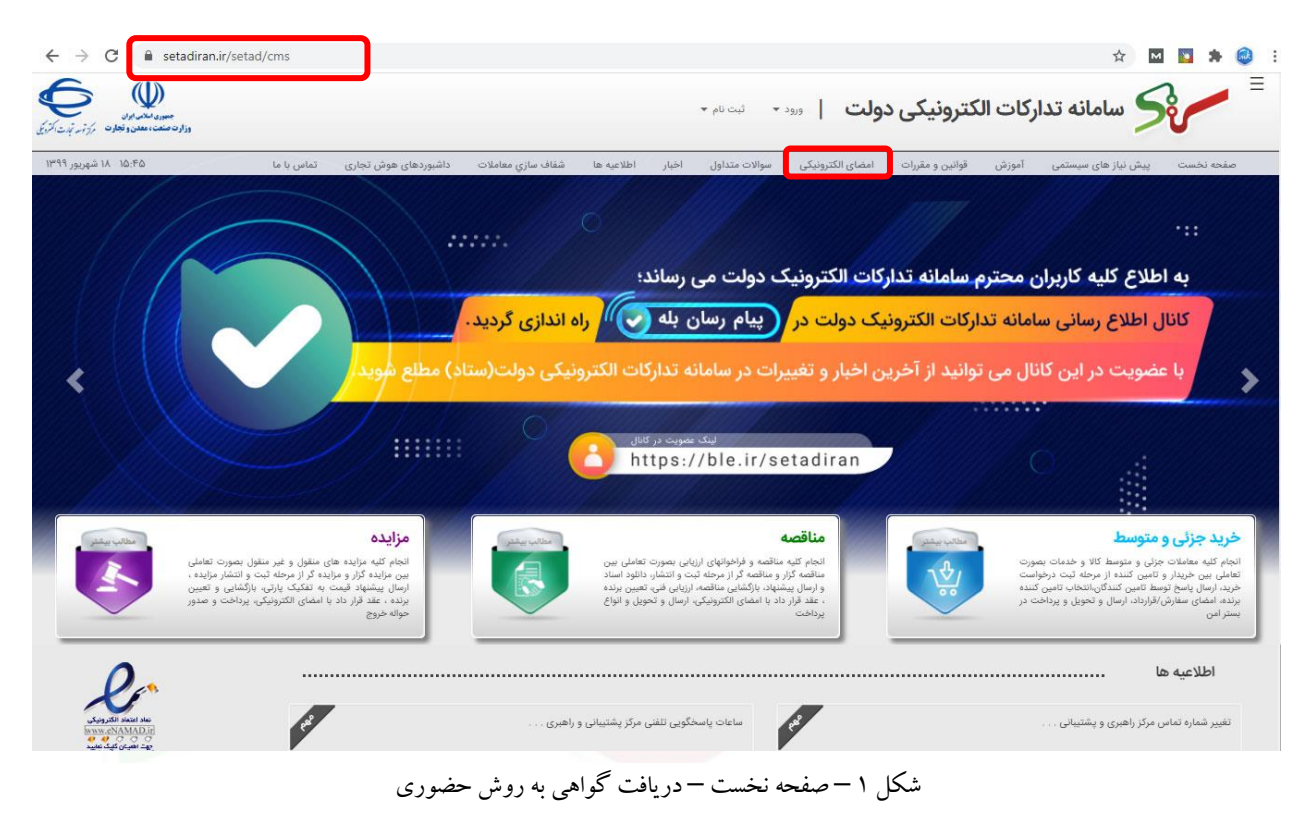

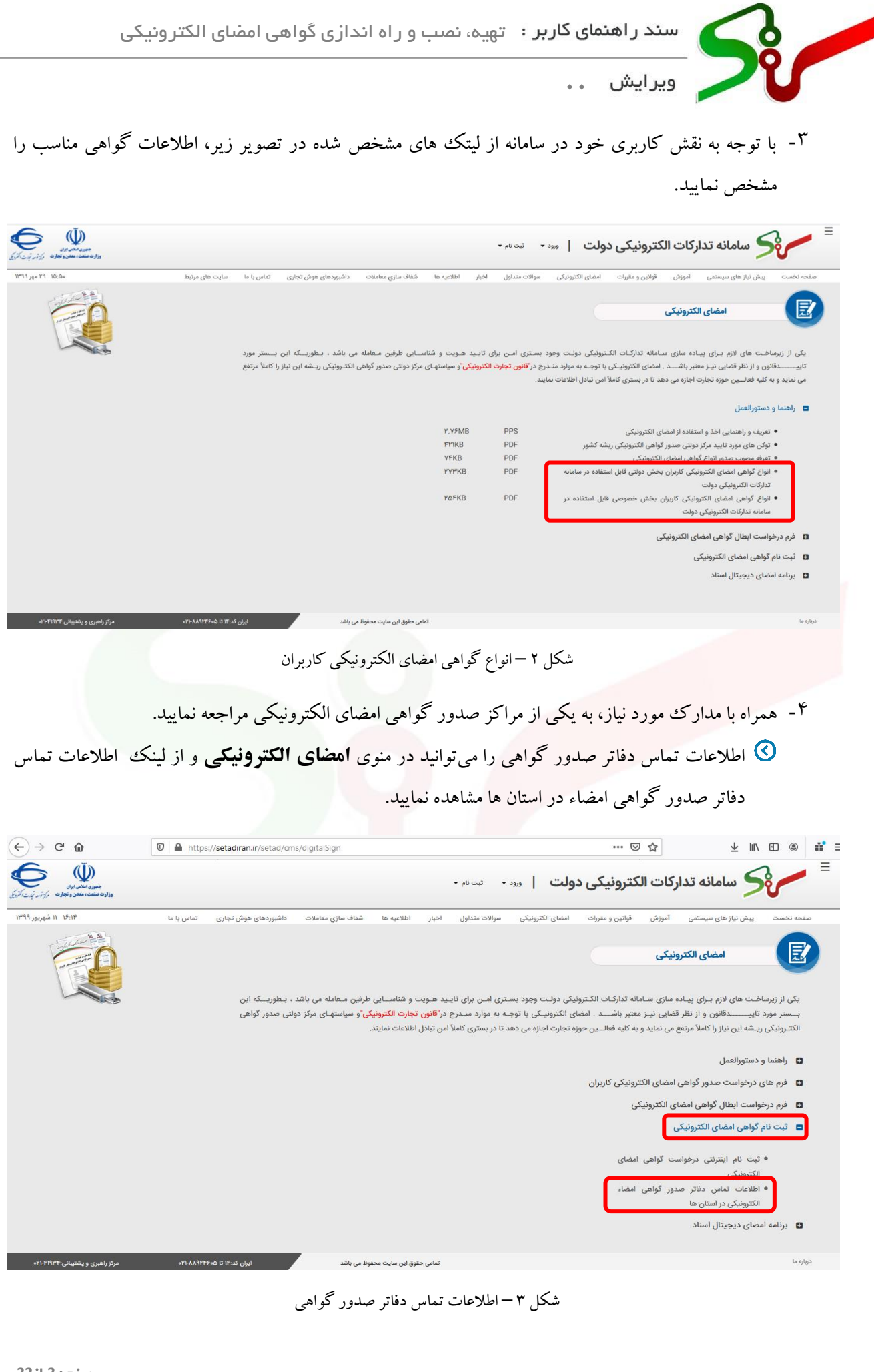

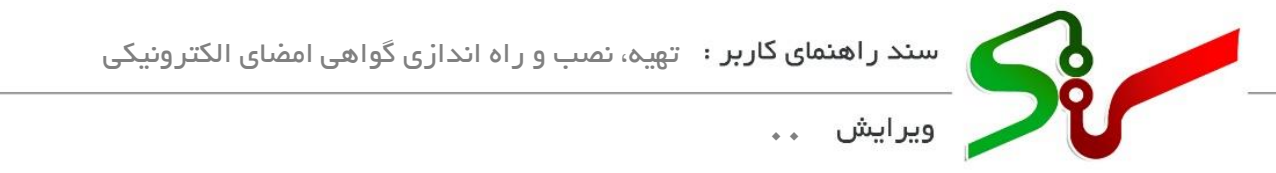

## <span id="page-4-0"></span>**دریافت گواهی امضای الکترونیکی به روش غیر حضوری**

- 1- به سایت سامانه تدارکات الکترونیکی دولت (ستاد) به آدرس https://www.setadiran.ir مراجعه کنید.
	- -2 در صفحه نخست سامانه منوی **امضای الکترونیکی** را انتخاب نمایید.

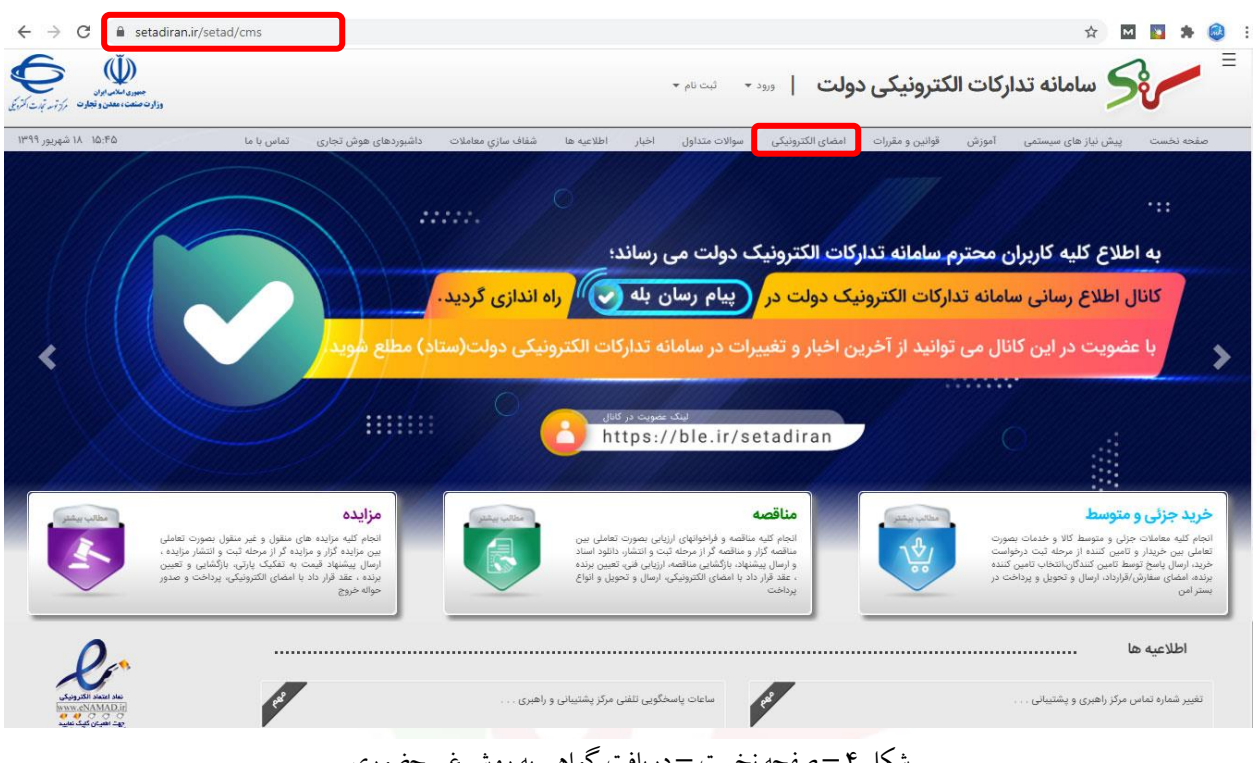

شکل 4 – صفحه نخست – دریافت گواهی به روش غیر حضوری

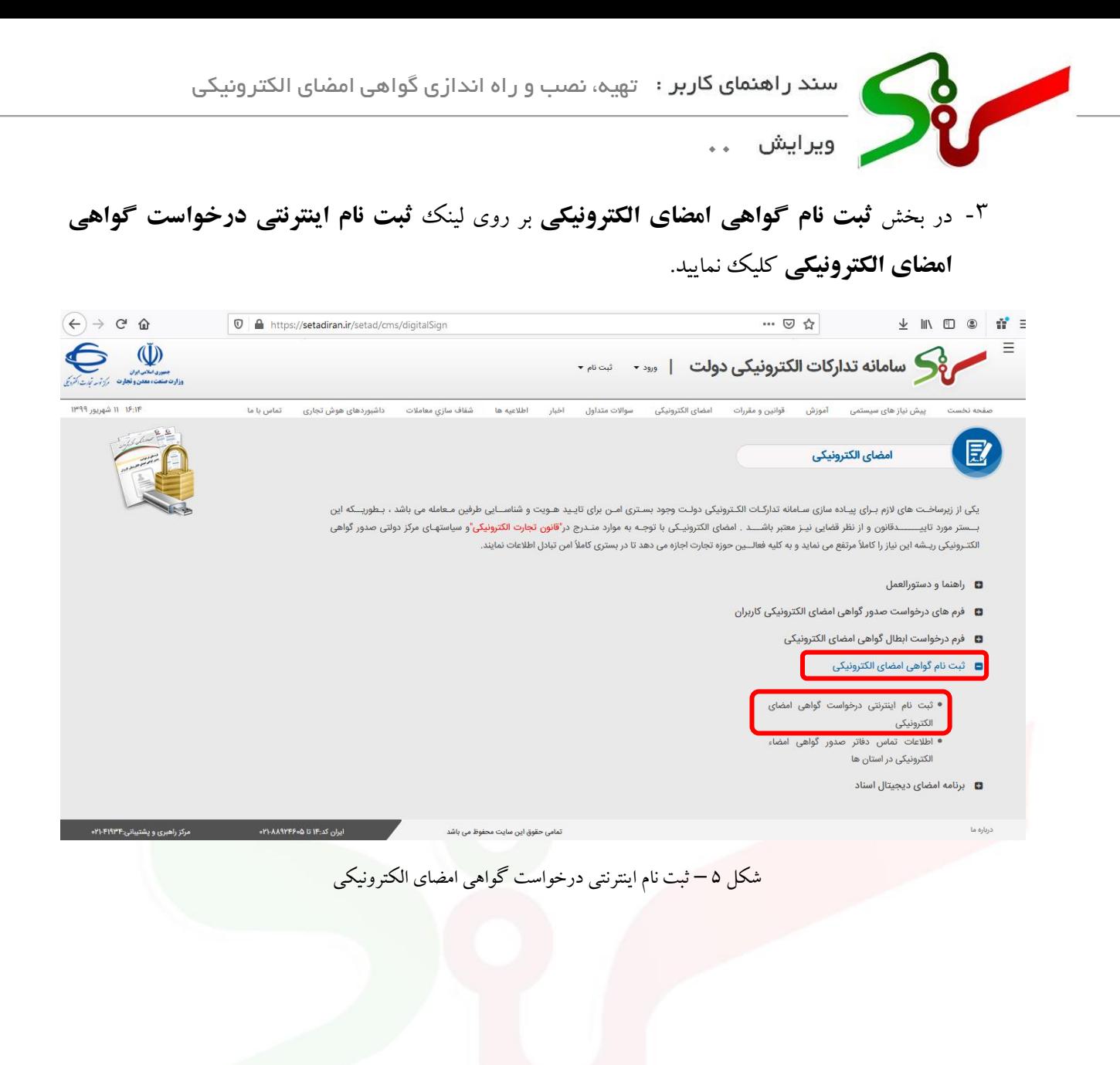

صفحه **5** ا ز **32**

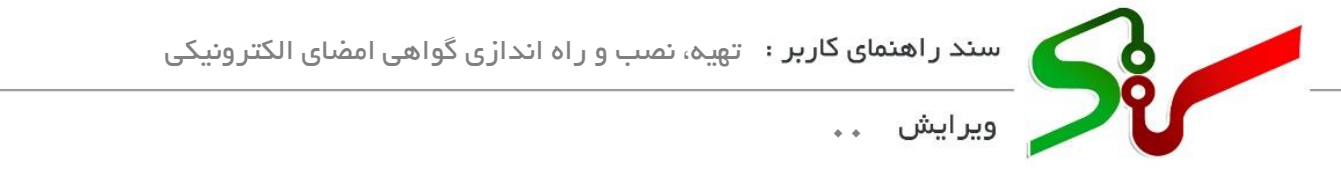

- -4 به **سامانه ثبت نام غیرحضوری** مرکز صدور گواهی الکترونیکی میانی عام هدایت می شوید. در این فرم، اقالم اطالعاتی مورد نیاز را در فرم درج کرده و در انتها گزینه **ثبت نام** را انتخاب نمایید.
- در صورت نیاز به کسب اطالعات بیشتر، می توانید مستندات الزم را در بخش **راهنمای** این پورتال مطالعه کرده و یا با شماره تلفن های واحد پشتیبانی مرکز میانی عام تماس حاصل نمایید.

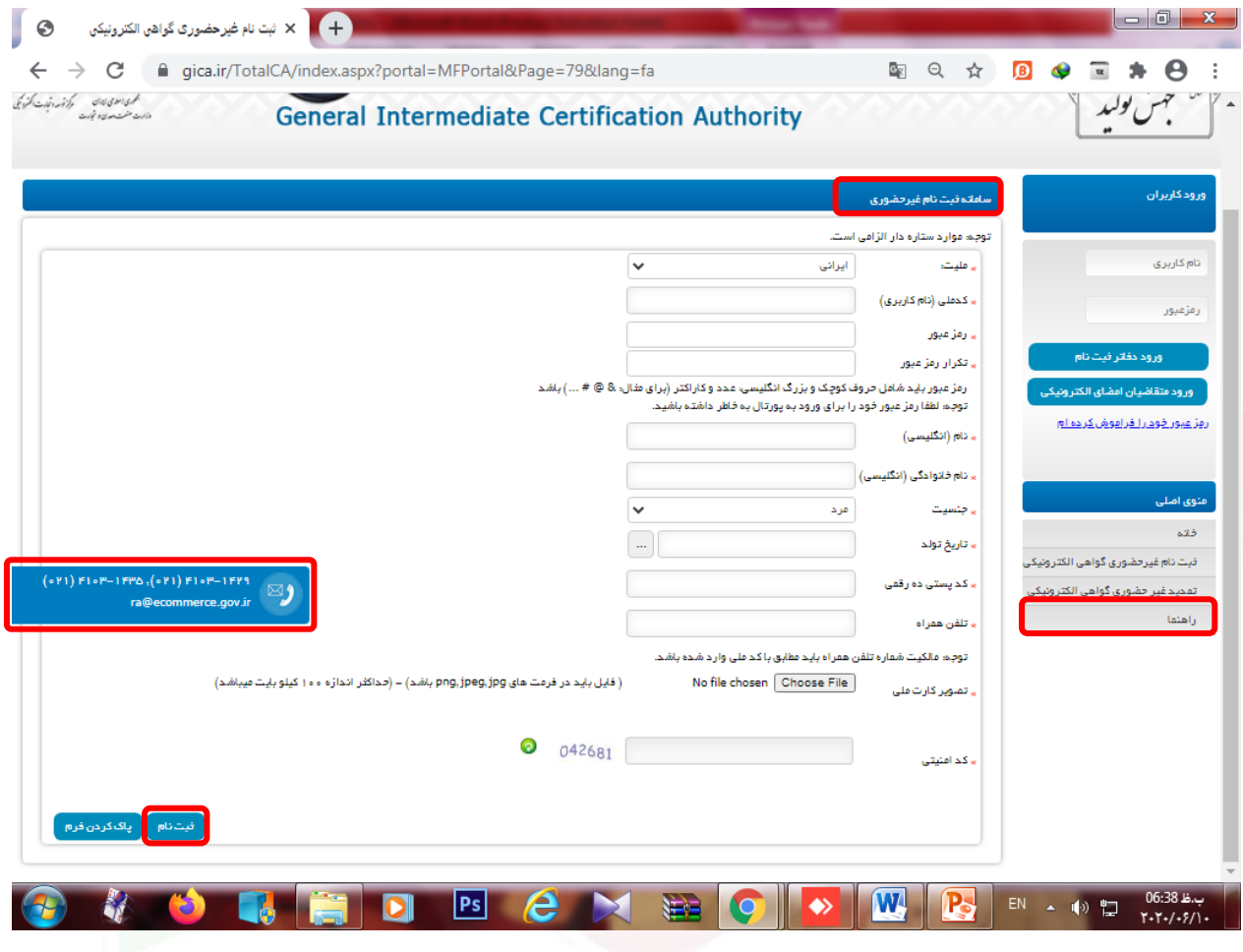

شکل 6 – سامانه ثبت نام غیر حضوری

صفحه **6** ا ز **32**

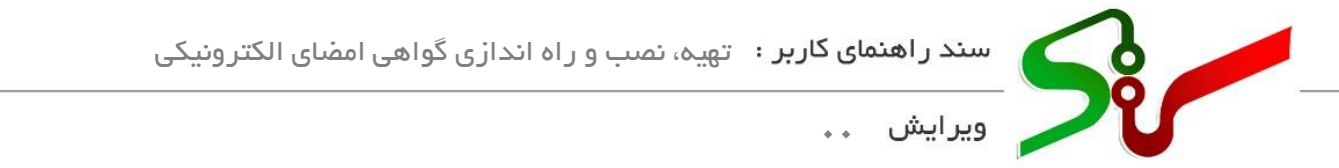

-5 پس از ثبت نام در پورتال، برای ورود به صفحه کاربری خود و ثبت درخواست گواهی الکترونیکی، در بخش **ورود کاربران** کد ملی و رمز عبور خود را درج کرده و سپس بر رو ی گزینه **ورود متقاضیان امضای الکترونیکی** کلیک نمایید.

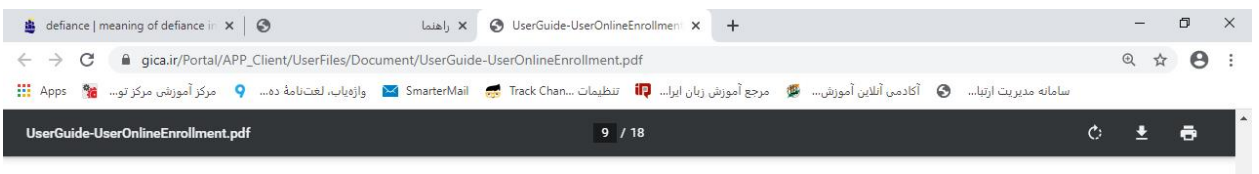

کد ملی و رمز عبور خود هنگام ثبت نام را وارد نموده و سپس بر روی گزینه «ورود متقاضیان امضای الکترونیکی» کلیک نمایید.

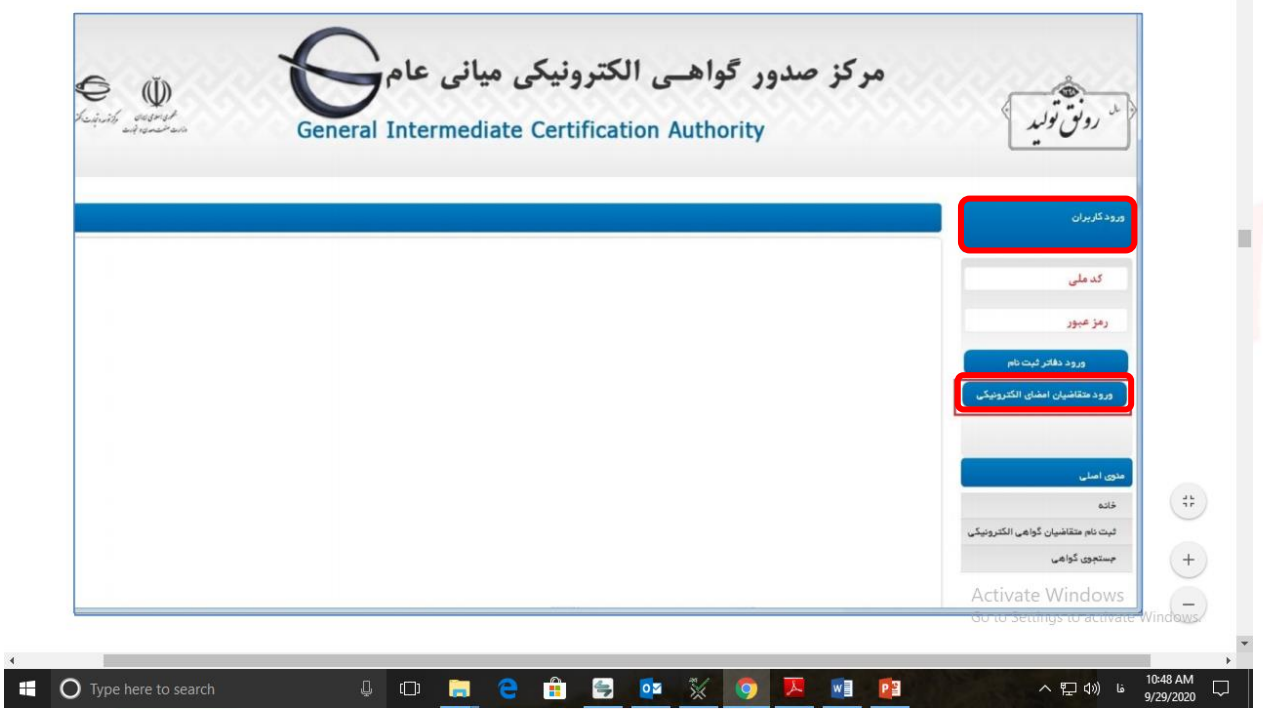

شکل 7 – ورود متقاضیان امضای الکترونیکی

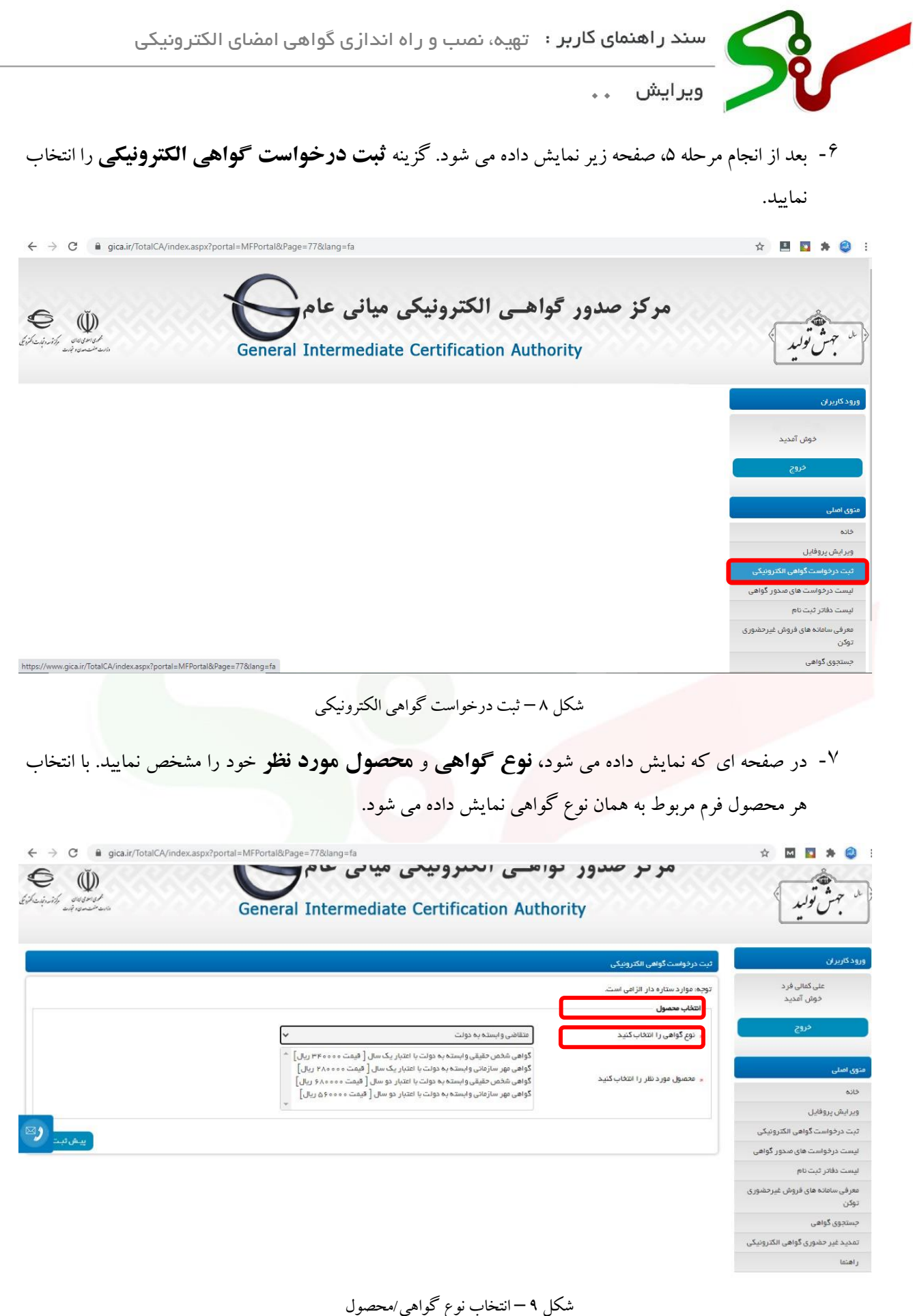

صفحه **8** ا ز **32**

سند راهنمای کاربر : تهیه، نصب و راه اندازی گواهی امضای الکترونیکی j ويرايش **00**

در انتخاب نوع گواهی و محصول مورد نظر خود دقت کنید. نوع گواهی و محصول انتخاب شده پس از پرداخت وجه قابل تغییر نمی باشد.

**نکته مهم:** در صورتی که کاربر بخش خصوصی)تامین کننده/ مناقصه گر/ مزایده گر( هستید، در زمان دریافت گواهی امضای الکترونیکی، پست سازمانی مناسب را از جدول زیر انتخاب نمایید.

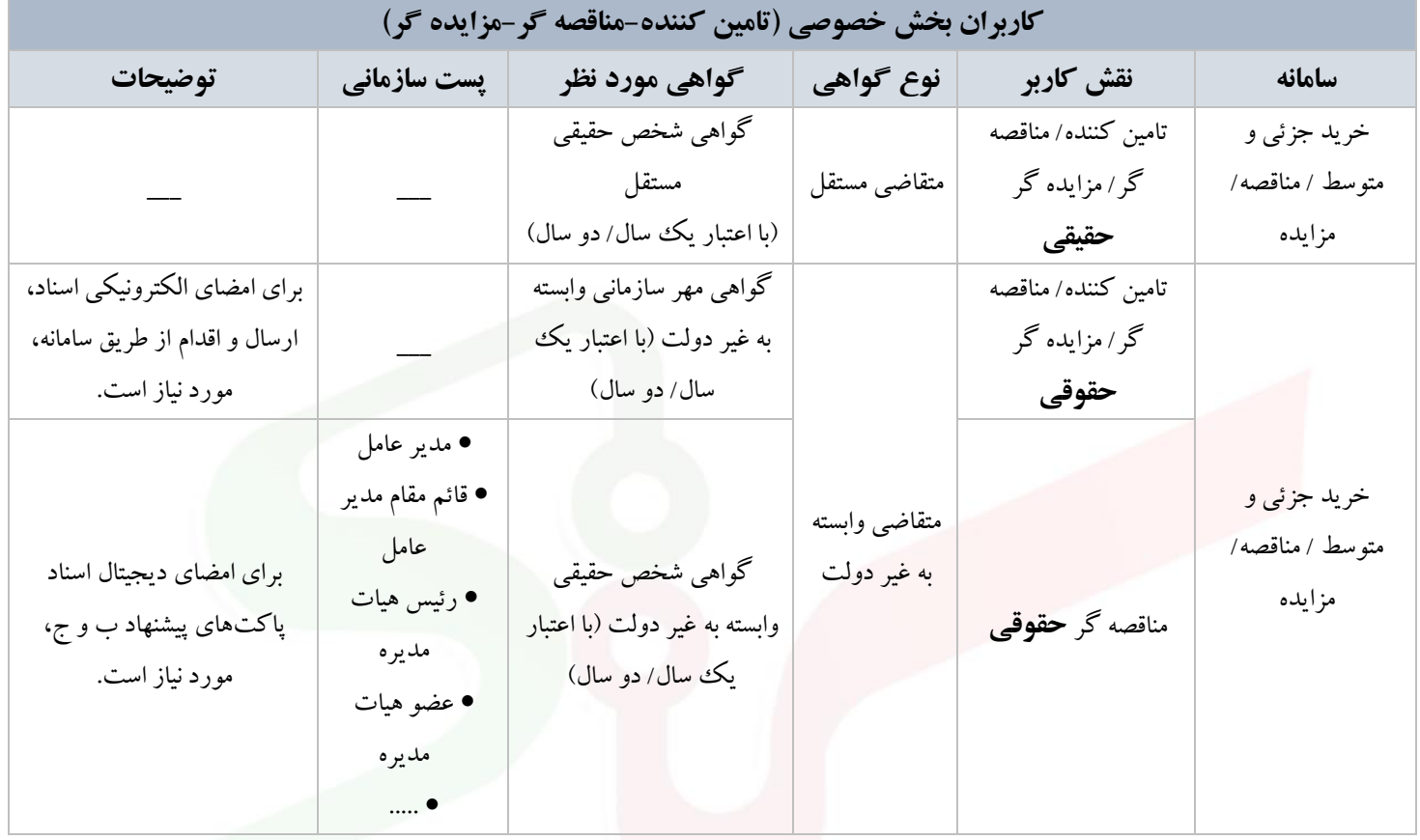

**نکته مهم:** در صورتی که کاربر بخش دولتی)هر یک از نقش ها در دستگاه های اجرایی خریدار/ مناقصه گزار/ مزایده گزار) هستید، در زمان دریافت گواهی امضای الکترونیکی، تایتل (Title) مناسب را با توجه به نقش خود در سامانه، از جدول زیر انتخاب نمایید. تایتل انتخابی را در فرم ثبت درخواست گواهی امضای الکترونیکی و در فیلد پست سازمانی درج نمایید.

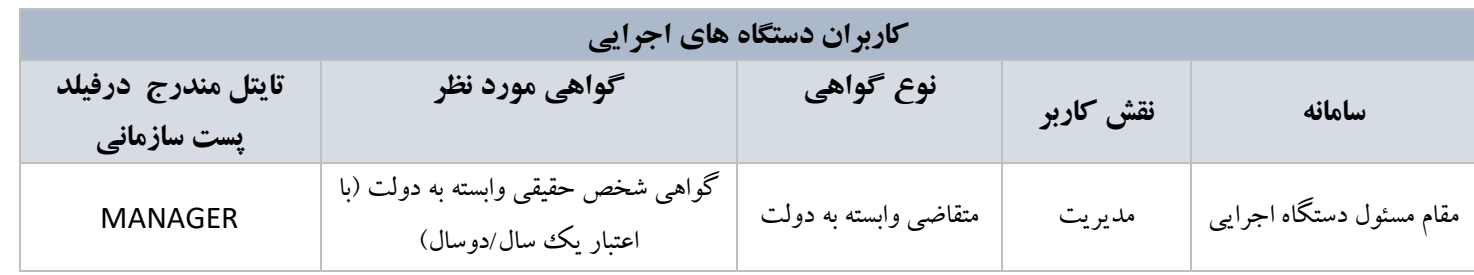

صفحه **9** ا ز **32**

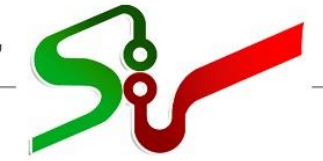

j

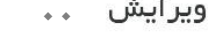

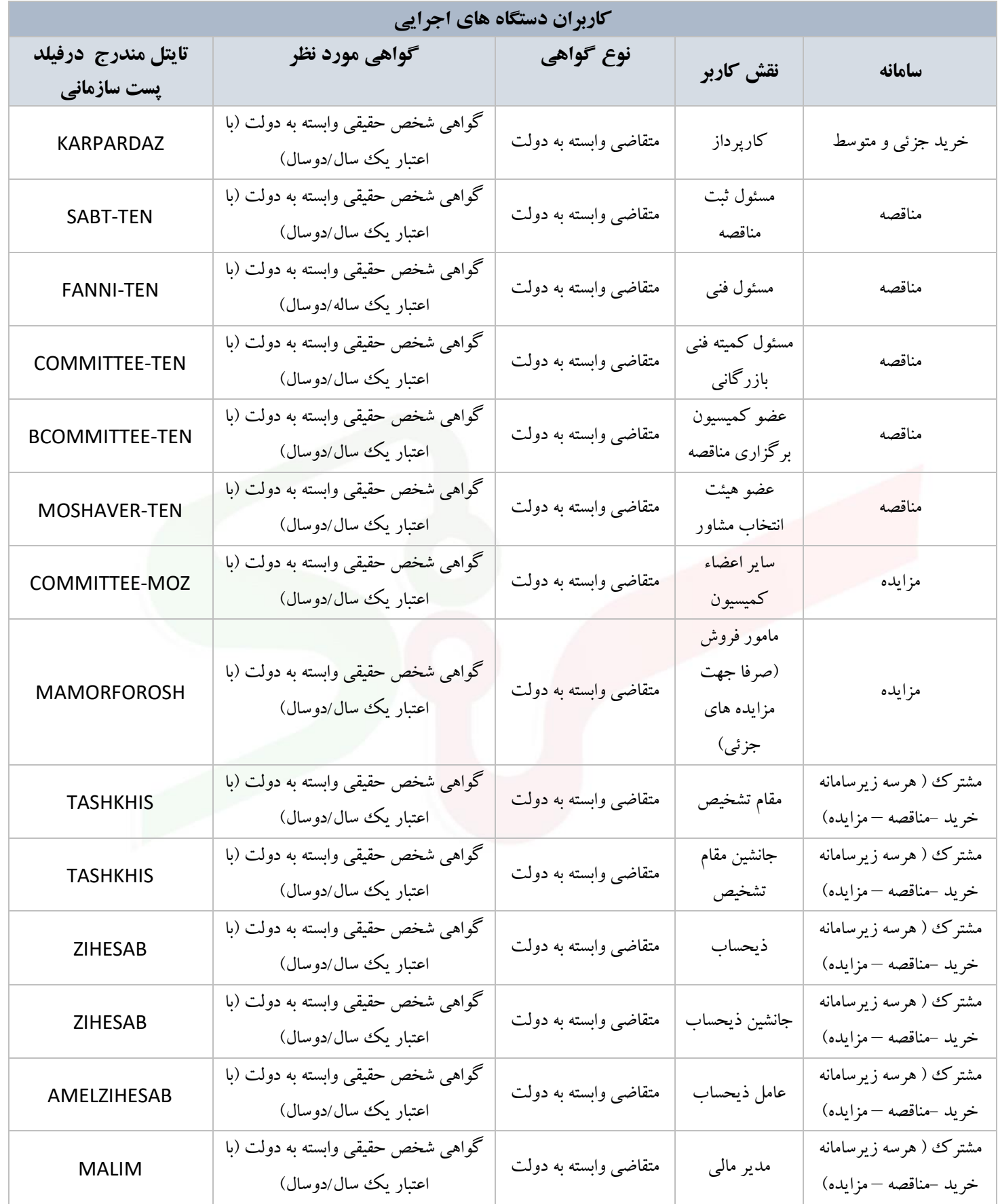

صفحه **10** ا ز **32**

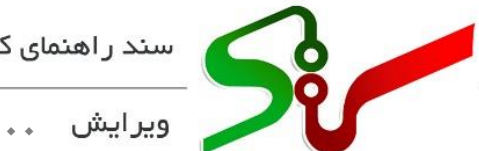

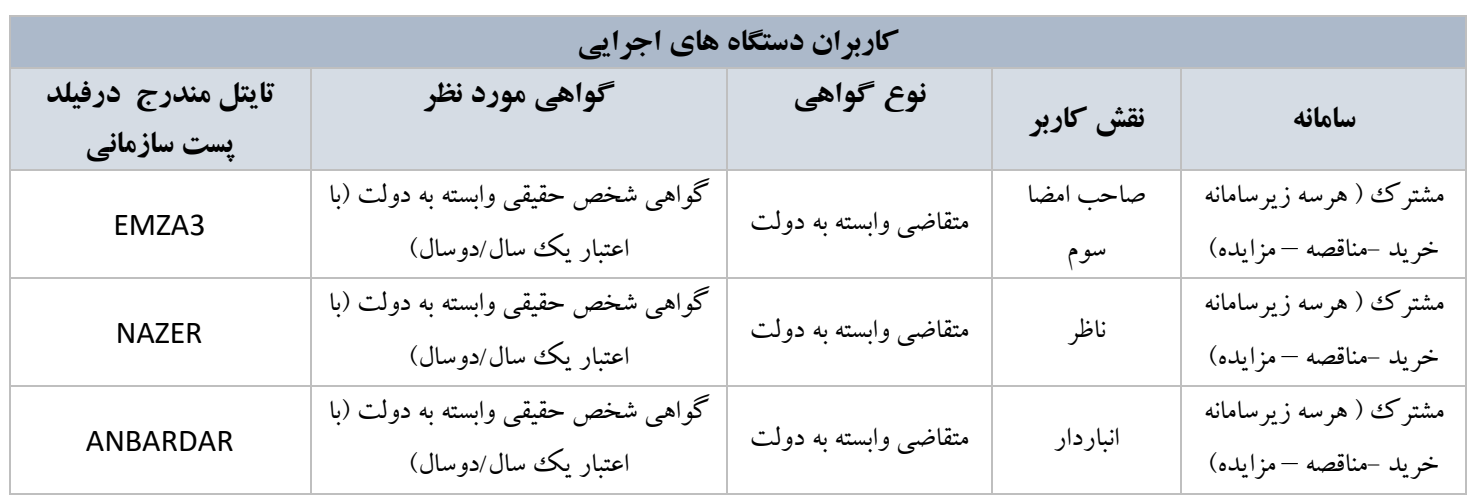

### پس از تکمیل اطالعات فرم ها و پرداخت تعرفه گواهی الکترونیکی، در انتها کد رهگیری دریافت مینمایید.

j

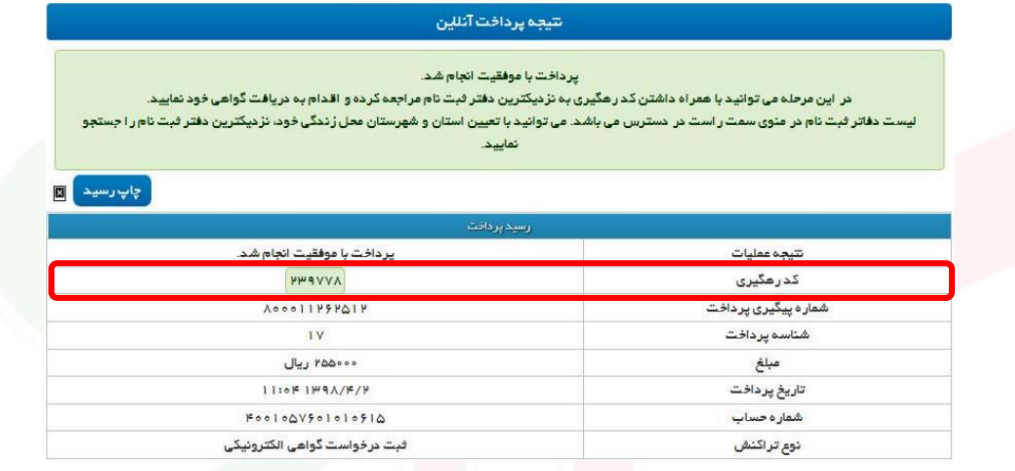

شکل -10 رسید پرداخت آنالین

- -8 پس از اخذ کد رهگیری و به منظور صدور گواهی و دریافت توکن، به یکی از دفاتر ثبت نام گواهی امضای الکترونیکی معرفی شده در سامانه مراجعه نمایید.
- با توجه به ایجاد بستر خرید غیرحضوری توکن از فروشگاه های مختلف، متقاضیان می توانند پیش از مراجعه به دفاتر ثبت نام صدور گواهی، برای خرید غیر حضوری توکن اقدام نمایند.
- برای مشاهده لیست مراکز فروش توکن میتوانید در سامانه ثبت نام غیر حضوری گواهی [الکترونیکی](https://www.gica.ir/totalca) [و](https://www.gica.ir/totalca)ارد حساب کاربری خود شده و از منوی اصلی **معرفی سامانههای فروش غیرحضوری توکن** را انتخاب کنید.

الزم است که دفاتر ثبت نام، نسبت به صدور گواهی بر روی توکنهای تهیه شده توسط متقاضیان اقدام نمایند.

صفحه **11** ا ز **32**

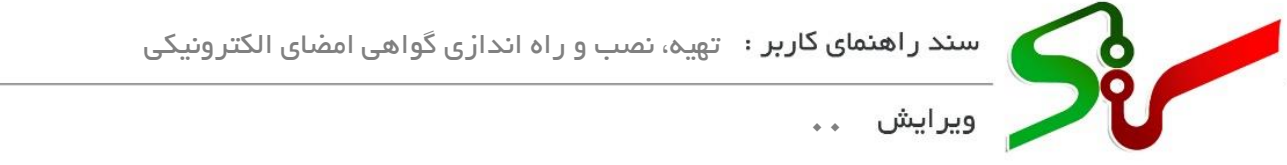

# می توانید مطابق شکل زیر از منوی **ثبت نام گواهی** و زیر منوی **لیست دفاتر ثبت نام،** گزینه **دارای سرویس حضور در محل** را فعال کنید تا دفاتر ثبت نامی که امکان ارائه توکن به صورت غیرحضوری دارند را مشاهده کرده و بدون مراجعه به دفاتر ثبت نام، سخت افزار توکن را تهیه نمایید.

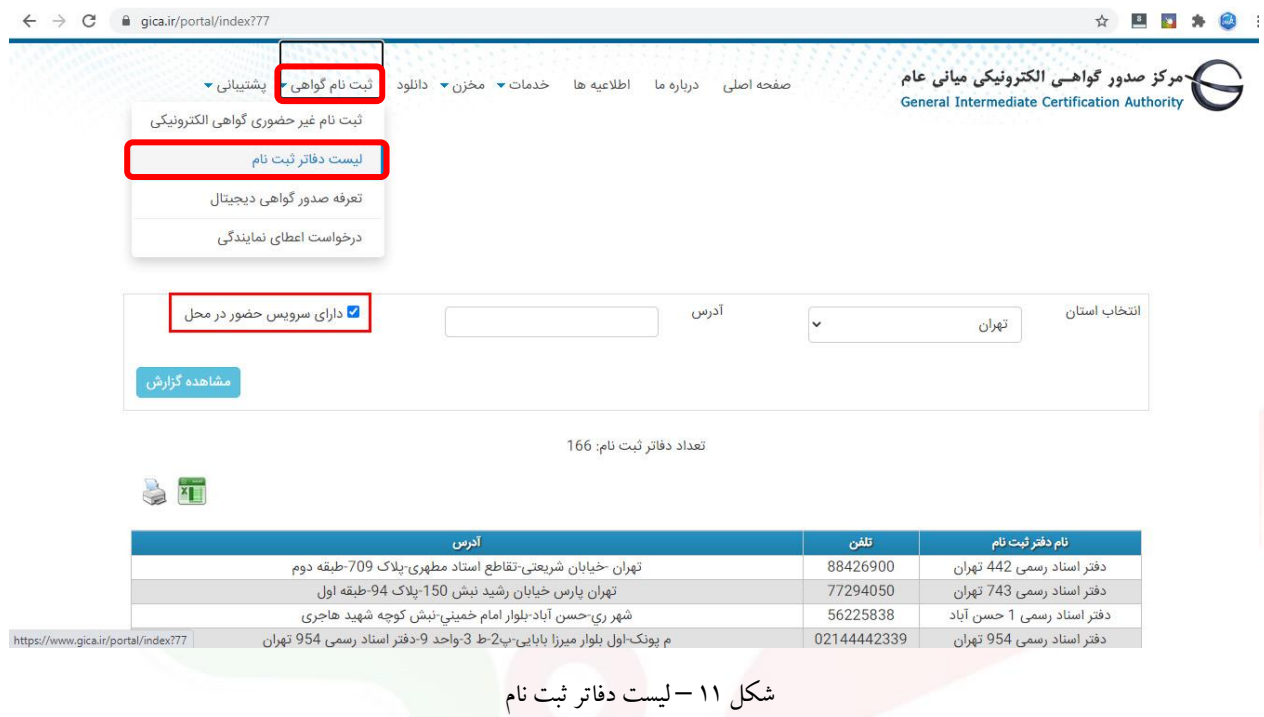

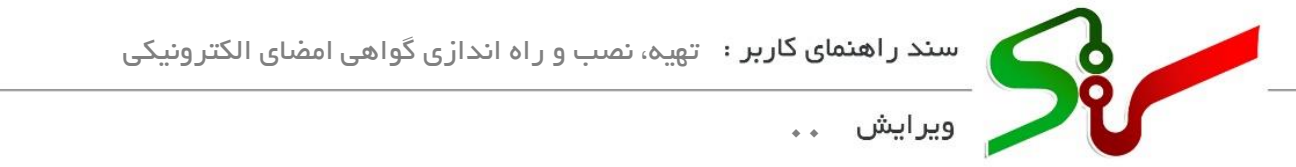

<span id="page-13-0"></span>**تمدید گواهی امضای الکترونیکی**

-1 در صورت انقضای گواهی، زمانی که کاربران به صفحه کاربری خود در سامانه تدارکات الکترونیکی دولت وارد می شوند، اطالعیه ای نمایش داده میشود. کاربر با انتخاب لینک **ثبت نام غیرحضوری گواهی الکترونیکی** به صفحه **سامانه ثبت نام غیر حضوری** پورتال مرکز صدور گواهی الکترونیکی میانی عام هدایت شده و اطالعات وی در این سامانه بارگذاری خواهد گردید. برای تکمیل عملیات، پس از مشاهده اطالعات و در صورت تأیید میبایست کلید **ثبت نام** را کلیک نماید.

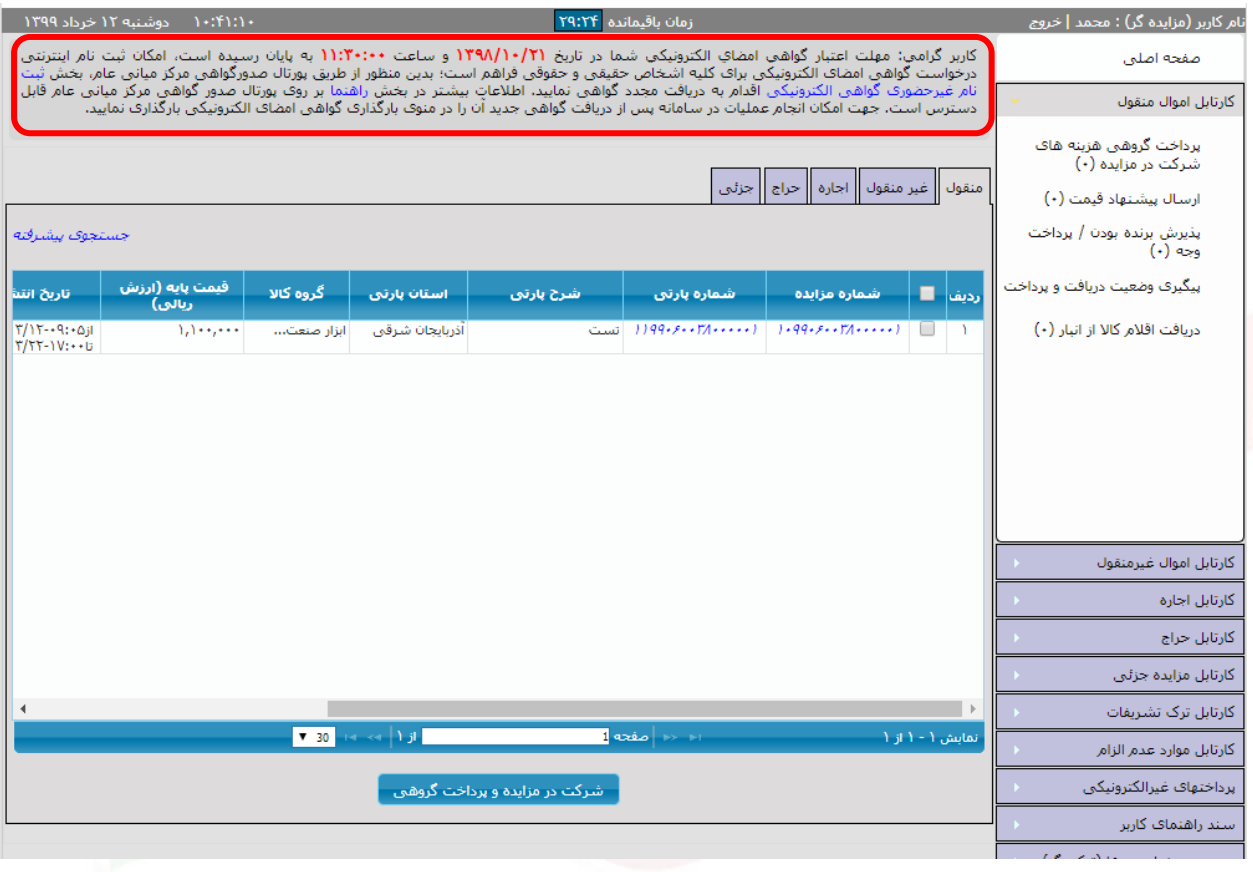

شکل 12 – تمدید غیر حضوری گواهی الکترونیکی اشخاص حقیقی، حقوقی

صفحه **13** ا ز **32**

-2 رابط دستگاه اجرایی در زمان ثبت نام و تعریف نقش ها می تواند برای هر یک از نقش ها، از طریق لینک موجود در ستون **ارسال اطالعات جهت صدور گواهی امضا** کلیک کند تا بدین ترتیب به صفحه **سامانه ثبت نام غیر حضوری** پورتال مرکز صدور گواهی الکترونیکی میانی عام هدایت شود. اطالعات کاربران در این سامانه بارگذاری خواهد شد. برای تکمیل عملیات، پس از مشاهده اطالعات و در صورت تأیید میبایست بر روی کلید **ثبت نام** کلیک نماید.

|              | اطلاعات نقش هاي دستگاه اجرايي |                                      |                                        |              |         |                                            |                             |                       |                             |
|--------------|-------------------------------|--------------------------------------|----------------------------------------|--------------|---------|--------------------------------------------|-----------------------------|-----------------------|-----------------------------|
| نمایش/ویرایش | خاتمه<br>حذف<br>اعتبار        | أرساك اطلاعات جهت<br>صدور گواهی امضا | جاب فرم<br>درخواست گواهی<br>الكترونيكي | رويت<br>قىمت | ساماته  | نقش                                        | بست<br>سازماني              | نام خانوادگي          | نام                         |
| B            | 同                             | در انتظار ارسال                      | چاپ                                    | n            | خريد    | مقام تشخيص                                 | employee                    | تشخيص                 | مقام                        |
| 区            | 同                             | ارسال شده                            | جاب                                    | □            | خريد    | انباردار                                   | employee                    | ىک                    | انباردار                    |
| 2            | $\Box$                        | در انتظار ارسال                      | جاب                                    | V            | خريد    | كاربرداز                                   | employee                    | ىک                    | كاربرداز                    |
| 3            | E.                            | در انتظار ارسال                      | جاب                                    | □            | خريد    | ذبحساب-مدير ماليي                          | employee                    | ىک                    | ذيحساب                      |
| 3            | 医                             | ارسال شده                            | جاب                                    | п            | خريد    | عامل ذيحسابي                               | employee                    | ذيحسابي               | عامل                        |
| 2            | 同                             | در انتظار ارسال                      | چاپ                                    | o            | خريد    | جانشين مقام تشخيص                          | employee                    | ىک                    | جانشين                      |
| 2            | $\overline{\mathbb{R}^3}$     | <mark>در انتظار ارسال</mark>         | چاپ                                    | □            | خريد    | جانشين ذيحساب                              | employee                    | دو                    | جانشين                      |
| 3            | 同                             | ارسال شده                            | جاب                                    | o            | خريد    | ناظر                                       | ناظر                        | معموليي               | نقى                         |
| 丞            | $\Box$                        | در انتظار ارسال                      | جاب                                    | ш            | خريد    | ذيحساب-مدير مالي                           | جانشين<br>ذبحساب            | نام خانوادگی          | نام                         |
| Z            | 同                             | در انتظار ارسال                      | چاپ                                    | Ω            | خريد    | كاربرداز                                   | کاربرداز1                   | تست                   | كاربرداز                    |
| 3            | $\overline{\mathbb{C}^n}$     | ارسال شده                            | چاپ                                    | o            | مناقصه  | مقام تشخيص                                 |                             | مقام تشخيص مقام تشخيص | طبيه                        |
| 3            | $\Box$                        | در انتظار ارسال                      | جات                                    | $\Box$       | مناقصه  | انباردار                                   | انباردار                    | طيبه                  | انباردار                    |
| 3            | $\blacksquare$                | در انتظار ارسال                      | جاب                                    | □            | مناقصه  | مسئول فنبى (عضو كميسيون<br>برگزاری منافصه) | مسئول فنى                   | طبيه                  | مسئول فني                   |
| z            | 同                             | ارسال شده                            | جاب                                    | o            | مناقصه  | مسئول كميته فني بازرگاني                   | مسئول كميته<br>فنی بازرگانی | طبيه                  | مسئول كميته<br>فنی بازرگانی |
| 2            | E                             | در انتظار ارسال                      | Uz                                     | п            | ثبت نام | رابط ثبت نام                               | رابط                        | احمدک                 | على                         |

شکل 13 - تمدید غیر حضوری گواهی الکترونیکی نقش های دستگاه اجرایی

-3 تمدید گواهی امضای الکترونیکی به صورت غیرحضوری امکان پذیر می باشد. اطالعات بیشتر را در پورتال مرکز صدور گواهی الکترونیکی میانی عام مطالعه فرمایید و در صورت وجود هر گونه ابهام، با مرکز راهبری و پشتیبانی سامانه تدارکات الکترونیکی دولت به شماره 021-41934 تماس بگیرید.

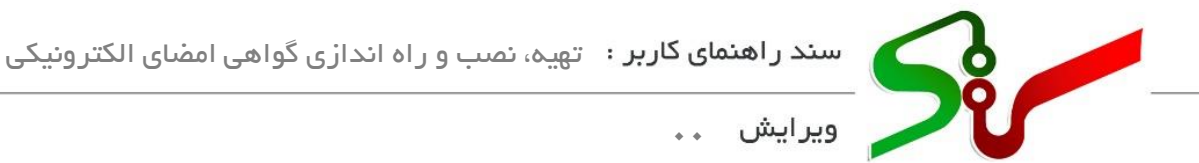

پس از صدور گواهی و دریافت توکن، برای استفاده از امضای الکترونیکی در سامانه، ابتدا میبایست گواهی امضای الکترونیکی خود را در سامانه بارگذاری نمایید. به این منظور و پیش از هر اقدامی، تنظیمات الزم را به شرح زیر بر روی سیستم خود انجام دهید:

### <span id="page-15-1"></span>**نصب درایور توکن**

<span id="page-15-0"></span>**تنظیمات سیستم** 

درایور)Driver )یا راهانداز، برنامه ایست که با نصب آن سیستم عامل قادر به برقراری ارتباط با قطعه سخت افزاری میگردد. معموالً درایورها پس از اتصال سخت افزار توکن به سیستم رایانه قابل مشاهده و نصب میباشند. بدین منظور ابتدا سخت افزار توکن را به رایانه متصل کرده سپس با کلیک راست بر روی درایور توکن، گزینه open را انتخاب نمایید.

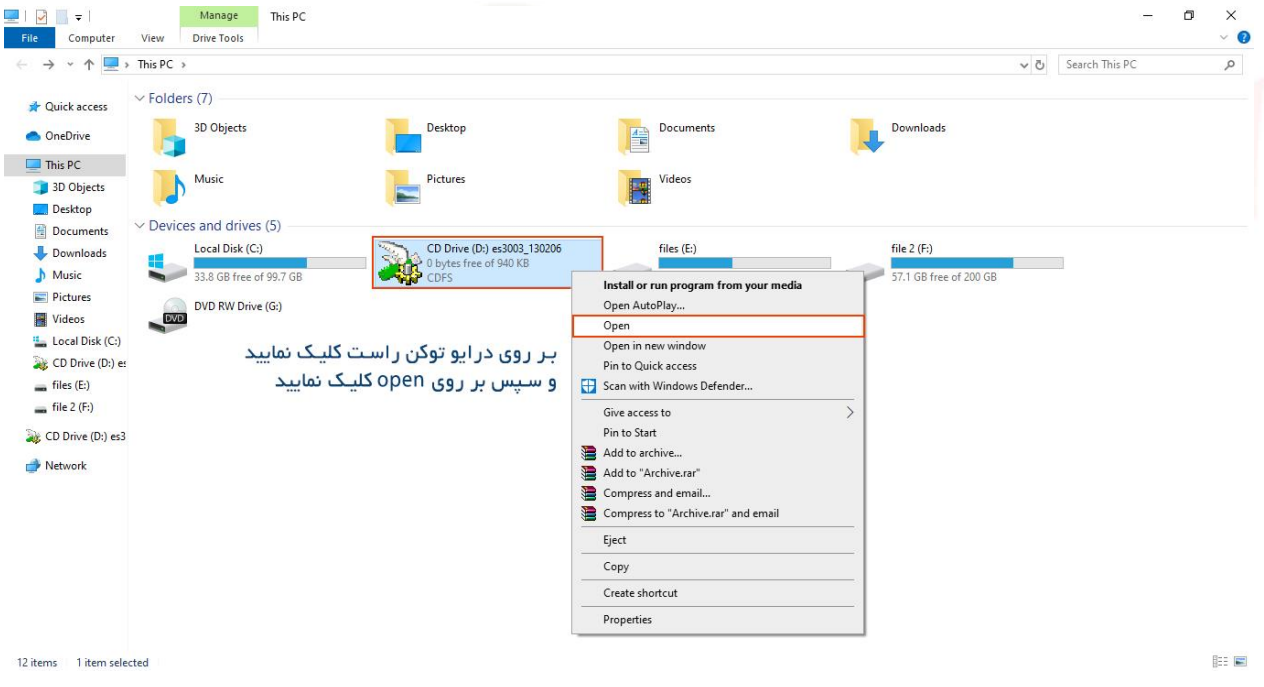

شکل 14 – مسیر نصب درایور توکن

صفحه **15** ا ز **32**

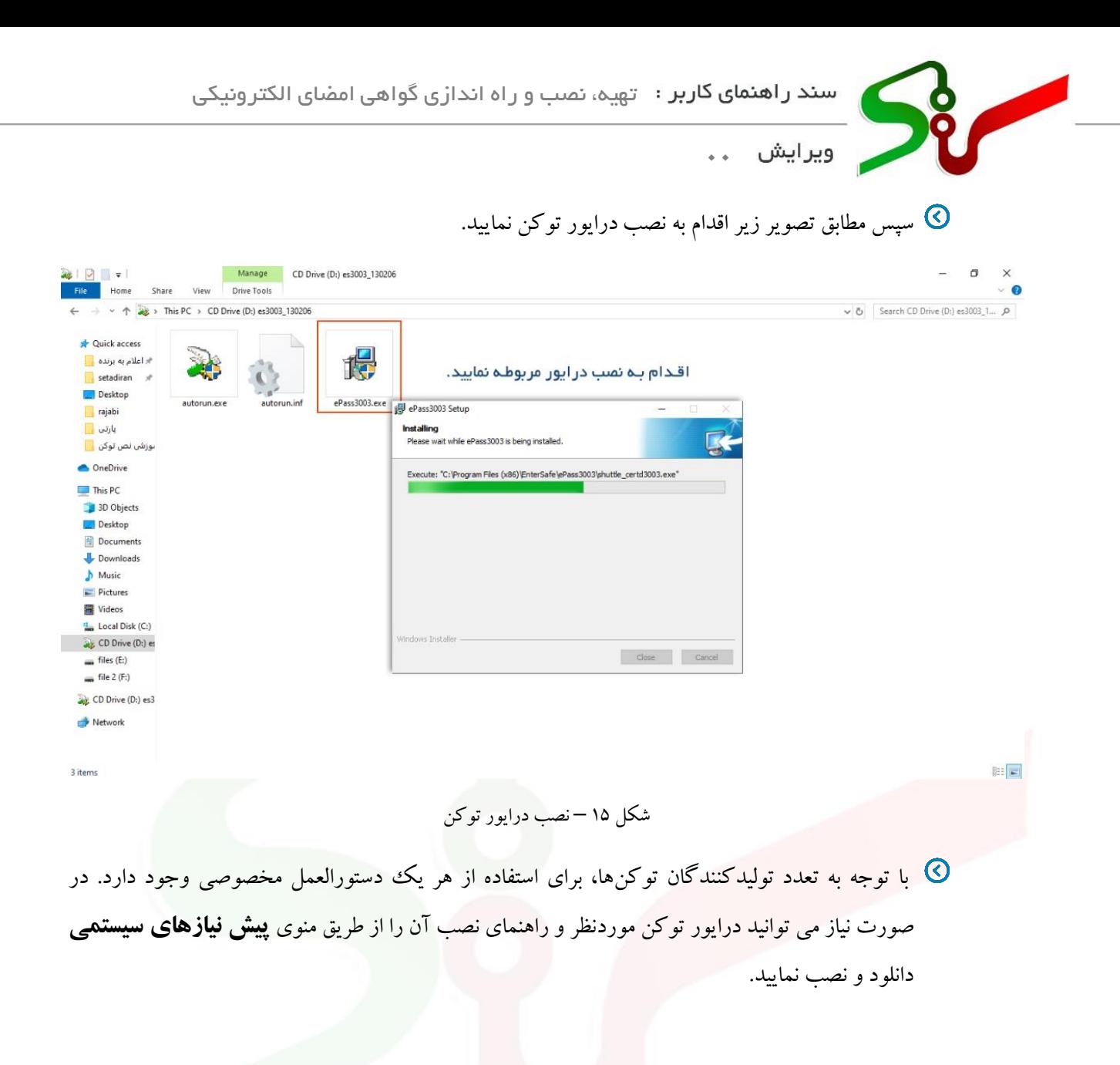

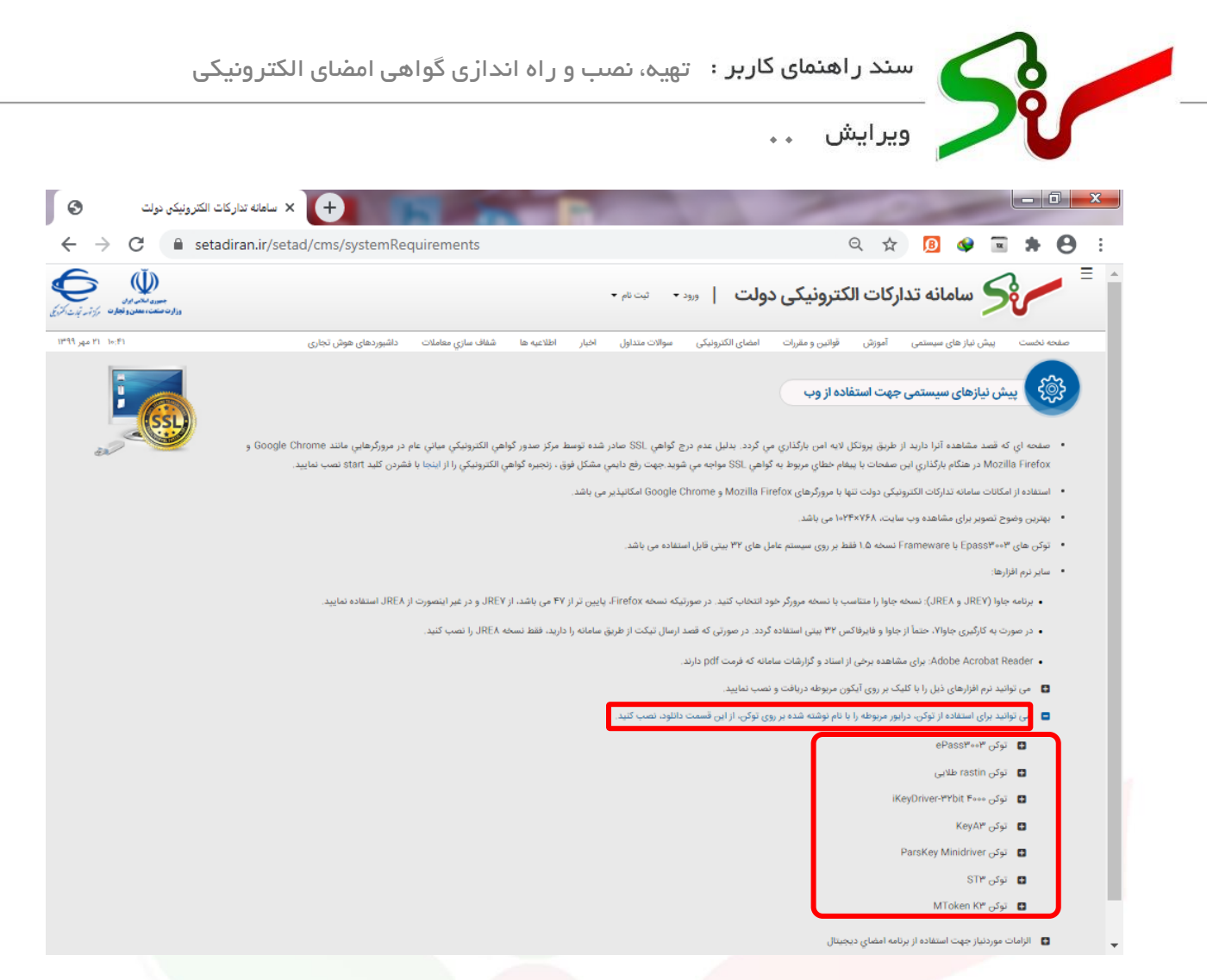

شکل -16 درایور توکن

<span id="page-17-0"></span>**نصب برنامه جاوا )**JRE **)برای استفاده از گواهی امضای الکترونیکی**

نسخه مورد نیاز برنامه جاوا )JRE )باید مطابق با توضیحات بخش **پیش نیازهای سیستمی** دانلود و نصب گردد. بنابراین در صورتی که قبالً بر روی سیستم شما نسخههای غیرمرتبط برنامه جاوا نصب بوده است آن را حذف )Uninstall )نمایید.

برای حذف برنامههای نصب شده، از مسیر Panel Control وارد بخش مربوطه شده و برنامه مورد نظر را انتخاب کنید. سپس با انتخاب کلید Uninstall در بالای همان صفحه یا کلیک راست و انتخاب گزینه Uninstall نسبت به حذف برنامه انتخاب شده اقدام نمایید.

صفحه **17** ا ز **32**

j

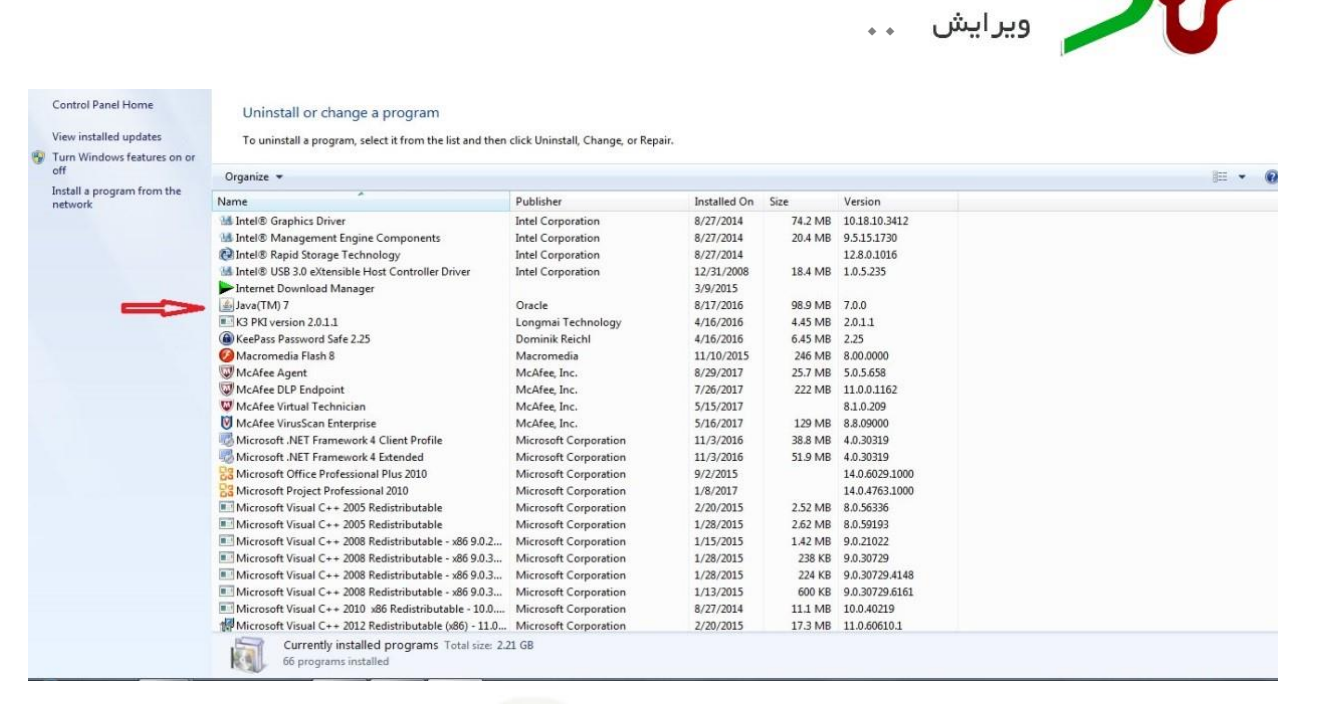

Control Panel - 17 شکل

پس از حذف برنامههای جاوای غیرمرتبط، با در نظر گرفتن نسخه مرورگر خود و با توجه به توضیحات بخش **پیش نیازهای سیستمی،** نسخه مناسب برنامه جاوا )JRE )را از همان بخش دانلود و نصب نمایید.

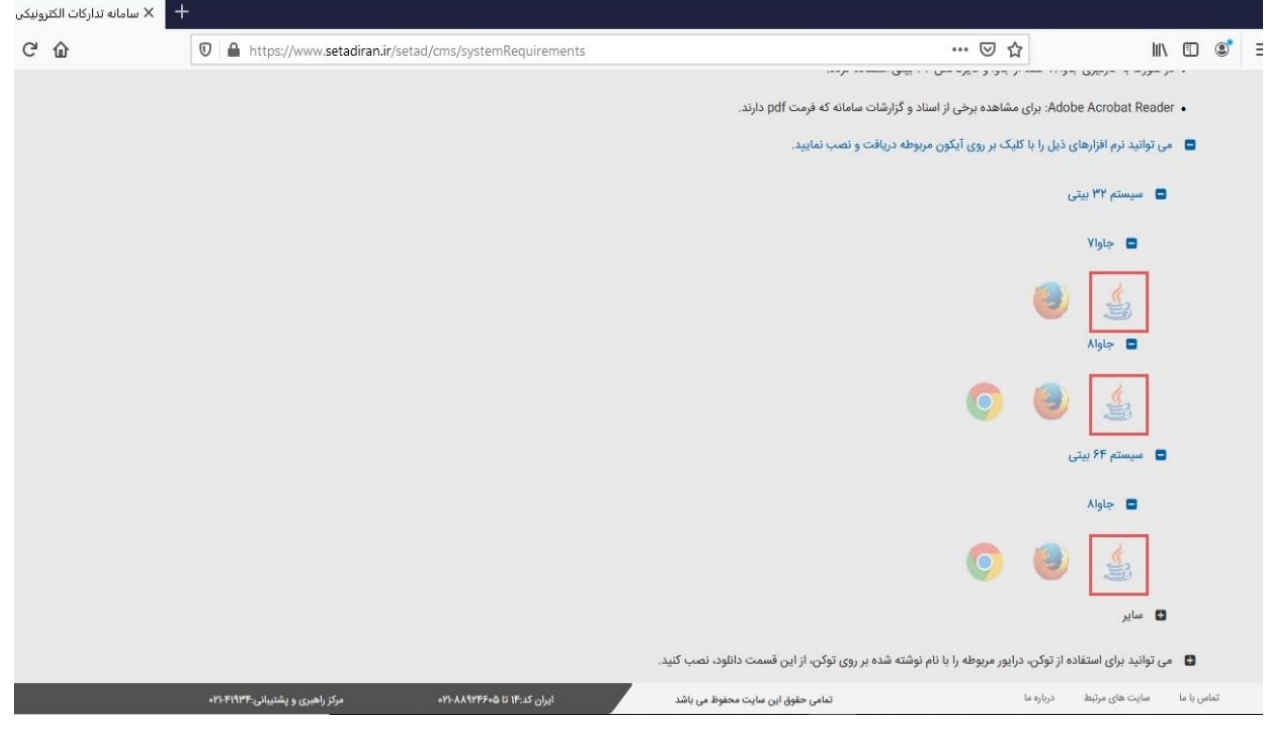

شکل 18 – دانلود نرم افزار جاوا

صفحه **18** ا ز **32**

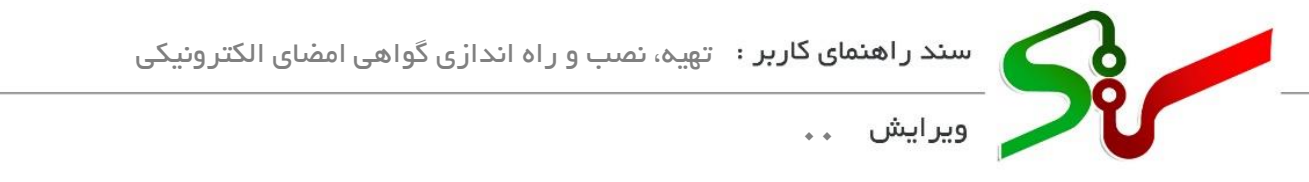

- نسخه جاوا (JRE) را متناسب با نسخه مرورگر خود دانلود و نصب نمایید:  $\bigcirc$
- جاوا نسخه 7 )7JRE )برای مرورگرهای فایرفاکس ) Firefox Mozilla ) نسخه پایینتر از 47
- جاوا نسخه 8 )8JRE )برای مرورگرهای فایرفاکس ) Firefox Mozilla ) نسخه 47 و باالتر
- جاوا نسخه 8 )8JRE )برای تمامی نسخ گوگل کروم )Chrome Google )قابل اجرا می باشد.

پس از دانلود فایل جاوا )JRE)ی متناسب با مرورگر خود، اقدام به نصب آن نمایید.

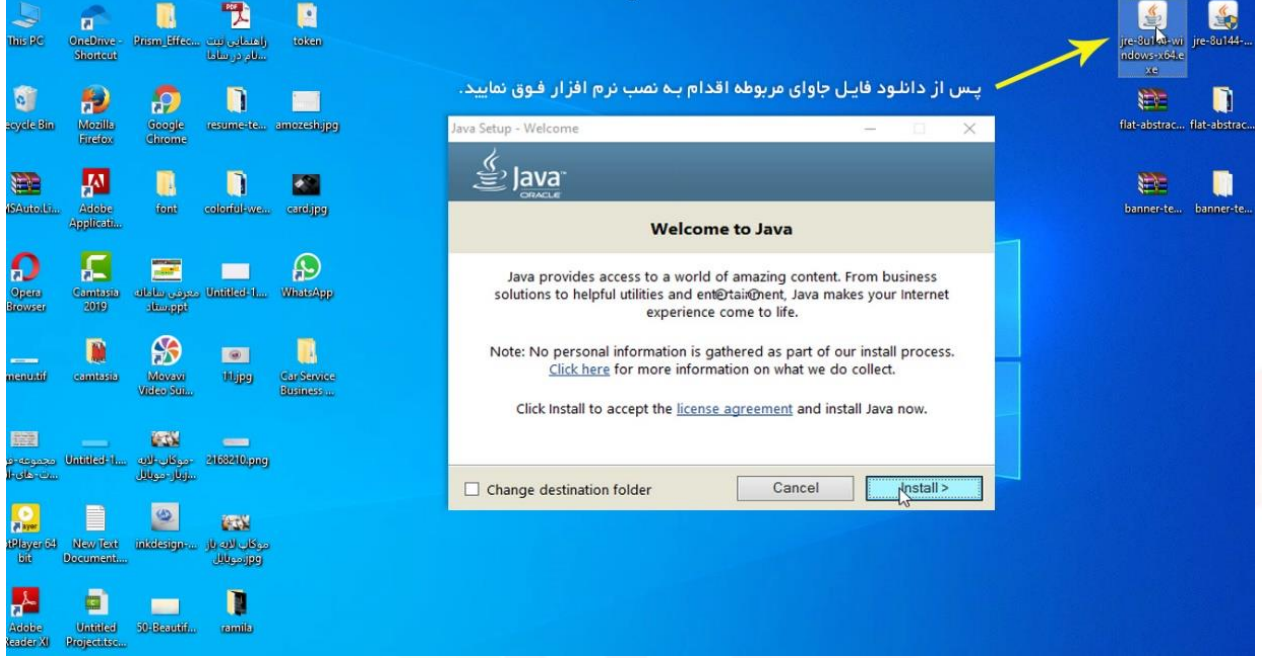

# شکل 19 – نصب نرم افزار جاوا

#### <span id="page-19-0"></span>**نصب مرورگرها**

استفاده از امکانات سامانه تدارکات الکترونیکی دولت تنها با مرورگرهای Firefox Mozilla و Google Chrome امکانپذیر می باشد. نرم افزارهای مورد نیاز در بخش **پیش نیازهای سیستمی** قابل دانلود و نصب میباشند.

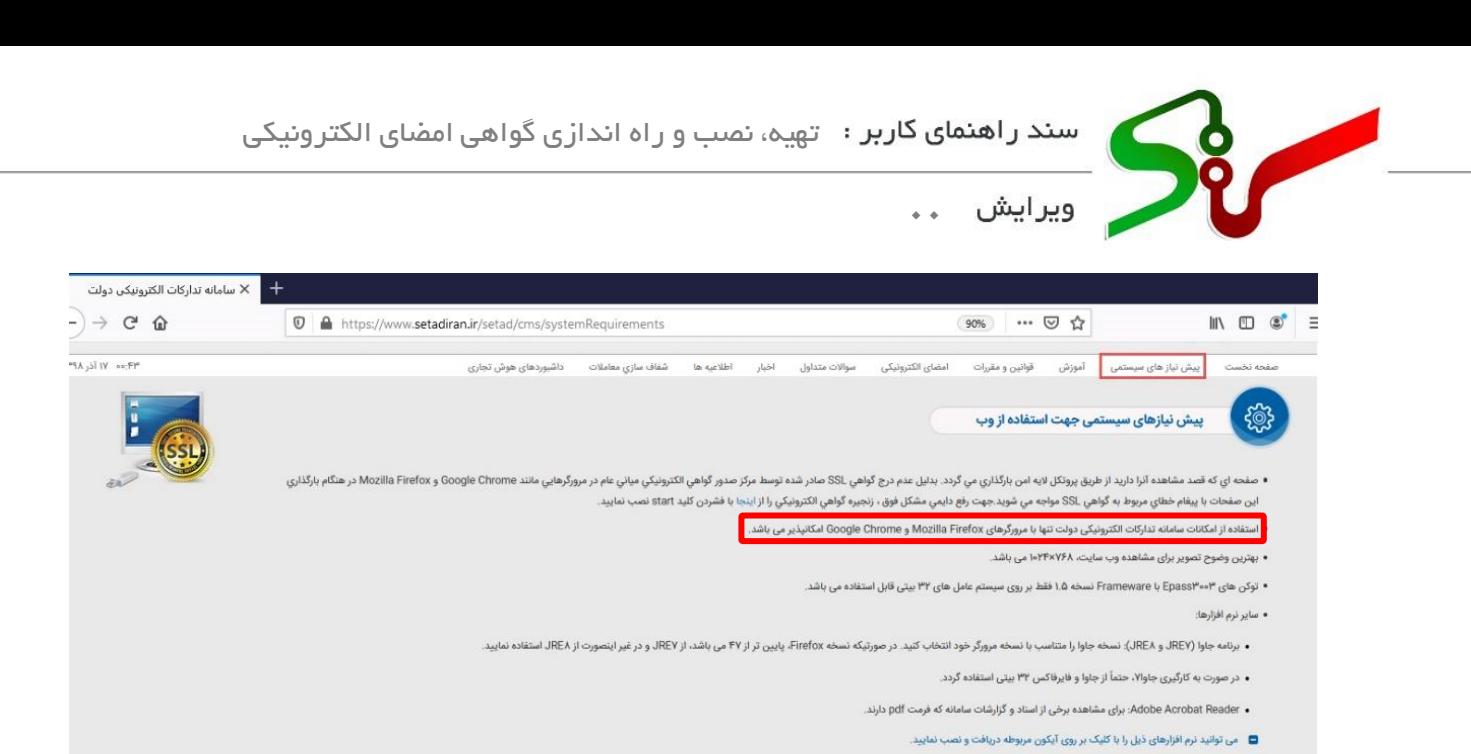

شکل 20 – دانلود مرورگر های متناسب با سیستم عامل

مرورگرهای موجود در سامانه را متناسب با سیستم عامل کامپیوتر خود دانلود و نصب نمایید.

Firefox در هنگام بارگذاري اين صفحات با پيغام خطاي مربوط به گواهي .SSL مواجه و جا دايمي مشكل فوق ، زنجيره گواهي الكترونيكي را از اينجا با فشردن كليد start نصب نماييد.

.<br>• برنامه جاوا (JREV و AEV): نسخه جاوا را متناسب با نسخه مرورگر خود انتخاب كنيد. در صورتيكه نسخه Firefox و نظر الذي المجار المتفاده تماييد.

.<br>تمامی حقوق این سایت محفوظ می باشد

 $\Box$  سیستم ۳۲ بیتی ⊠ سيستم ۶۴ بيتر  $\mathbf{u}$ 

INDS

• سایر نرم افزارها:

■ سیستم ۳۲ بیتی ■ سیستم ۶۴ بیتی  $\overline{\phantom{a}}$   $\overline{\phantom{a}}$   $\overline{\phantom{a}}$ 

 $\mathbf{u}$  and  $\mathbf{u}$ 

تماس با ما

سایت های مرتبط

 $\equiv$ 

.<br>■ می توانید برای استفاده از توکن، درایور مربوطه را با نام نوشته شده بر روی توکن، از این قسمت دانلود، نص

… 2☆

• در صورت به کارگیری جاوا۷، حتماً از جاوا و فایرفاکس ۳۲ بیتی استفاده گردد.

درباره ما

• Adobe Acrobat Reader: برای مشاهده برخی از اسناد و گزارشات سامانه که فرمت pdf دارند. ■ می توانید نرم افزارهای ذیل را با کلیک بر روی آیکون مربوطه دریافت و نصب نمایید.

■ می توانید برای استفاده از توکن، درایور مربوطه را با نام نوشته شده بر روی توکن، از این قسمت دانلود، نصب کنید.

• بهترین وضوح تصویر برای مشاهده وب سایت، ۱۰۲۴×۱۰۲۴ می باشد.

• استفاده از امکانات سامانه تدارکات الکترونیکی دولت تنها با مرورگرهای Mozilla Firefox و Google Chrome امکانپذیر می باشد.

• توکن های ۳۰۰\*Erameware با Frameware نسخه ۱.۵ فقط بر روی سیستم عامل های ۳۲ بیتی قابل استفاده می باشد.

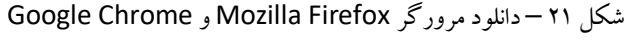

←<br>← سامانه تداركات الكترونيكر

 $\n *①*\n *①*\n *https://www.setadiran.fr/setad/cms/systemRequirements*$ 

 $C^2$   $\Omega$ 

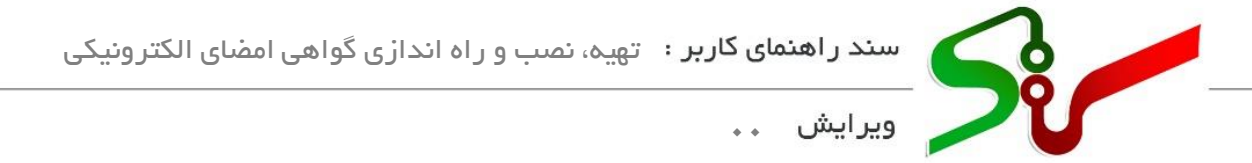

#### <span id="page-21-0"></span>**تنظیمات جاوا )**JRE **)**

تنظیمات افزونه (Plug-in) برای جاوا نسخه ۷:  $\heartsuit$ افزونه یا پالگین مؤلفهای نرم افزاریست که قابلیت مشخصی را به یک برنامه کامپیوتری موجود اضافه میکند. در صورتی که نسخه 7 جاوا )7JRE )را بر روی سیستم خود نصب و استفاده مینمایید الزم است تنظیمات افزونه جاوای مربوطه را بر روی مرورگر خود انجام دهید. به این منظور به روش زیر عمل کنید: • پس از نصب جاوا، مرورگر Firefox Mozilla را بر روی سـ یستم اجرا کنید، از منـوی Tools گزینه Add Ons را کلیک نمایید، سپس از گزینه Plugins جاوای نصب شده را پیدا کنید و مطابق شکل زیر Platform) TM (Java و گزینه مقابل آن را در وضعیت Active Always قرار دهید.

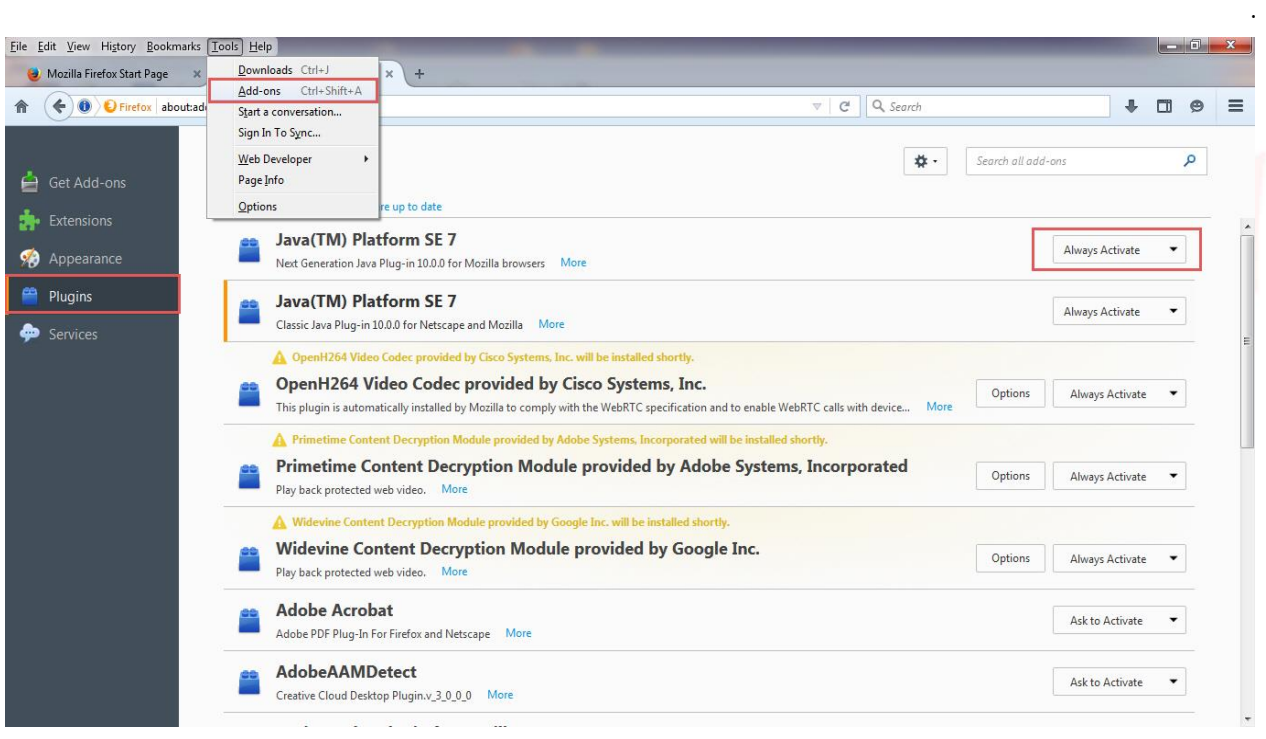

شکل 22 - تنظیمات افزونه ) in-Plug )برای جاوا نسخه 7

صفحه **21** ا ز **32**

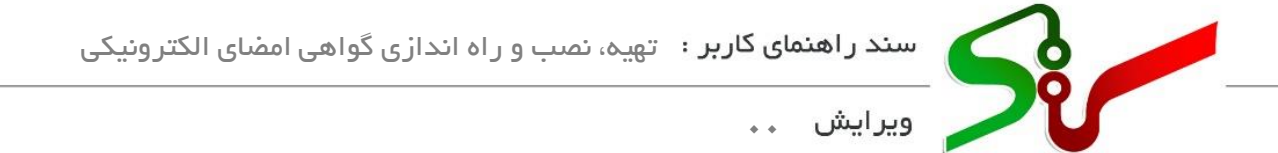

تنظیمات برای نسخه 8 جاوا )8JRE):

چنانچه نسخه 8 جاوا را بر روی سیستم خود نصب نمودهاید نیاز به تنظیمات افزونه نمیباشد، تنها الزم است از بخش Panel Control وارد بخش تنظیمات جاوا شده و مطابق شکل زیر تنظیمات را انجام دهید.

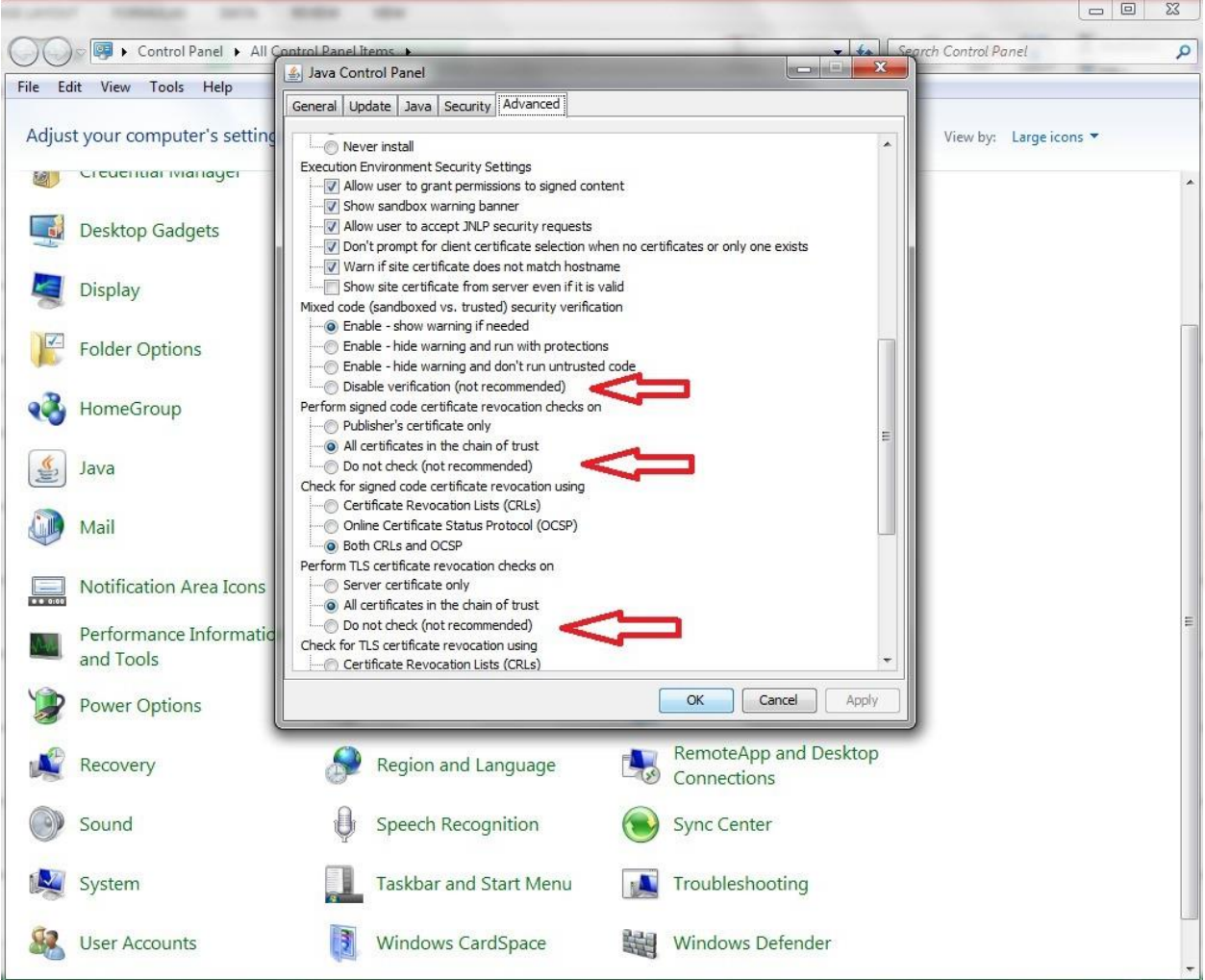

شکل 23 - تنظیمات برای نسخه 8 جاوا

صفحه **22** ا ز **32**

<span id="page-23-0"></span>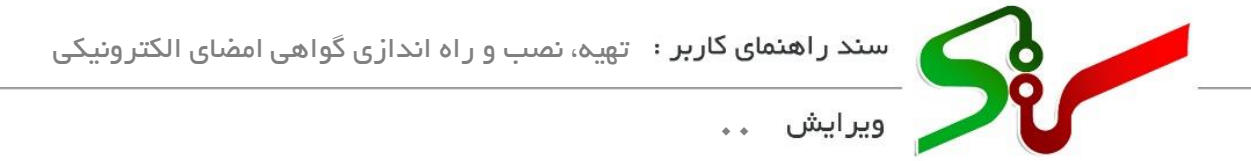

**بارگذاری گواهی امضای الکترونیکی** پس از انجام تنظیمات بر روی سیستم، زمانی که بخواهید برای اولین بار از گواهی امضای الکترونیکی خود استفاده نمایید الزم است آن را در سامانه بارگذاری نمایید. در ادامه به عنوان نمونه نحوه بارگذاری گواهی امضای الکترونیکی در سامانه خرید جزئی و متوسط تشریح میگردد:

ا- مراجعه به وب سایت سامانه ستاد به آدرس <u>https://www.setadiran.ir و</u> انتخاب سامانه مورد نظر

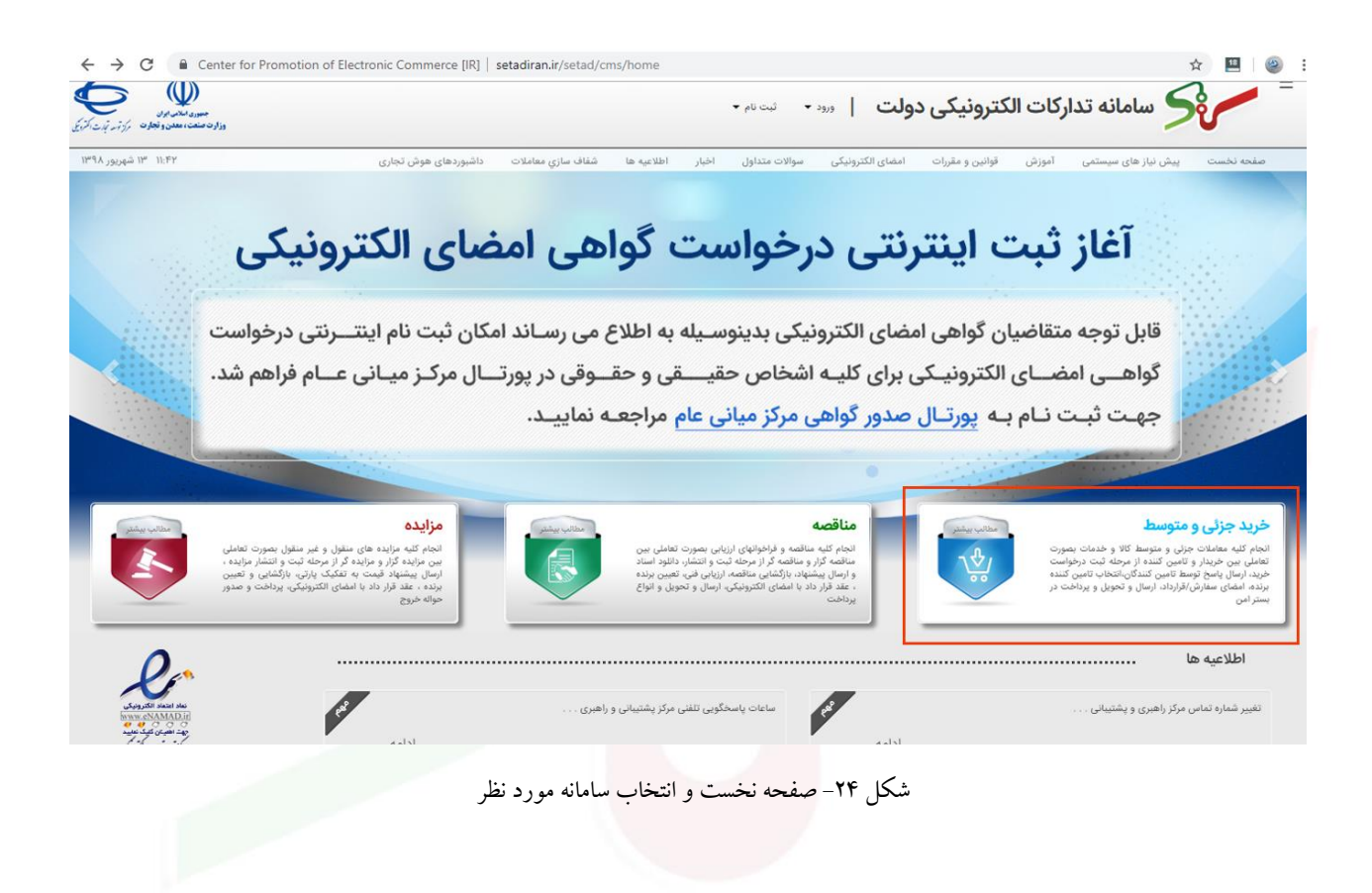

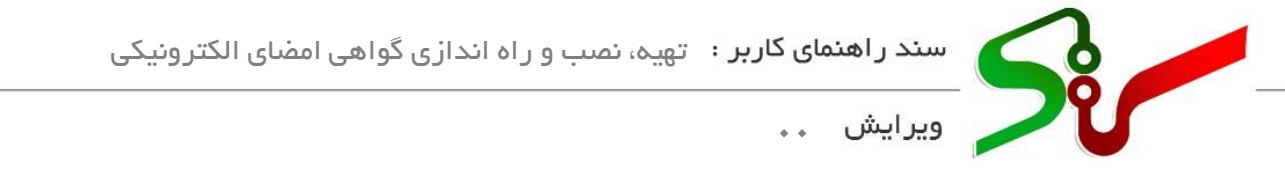

-2 درگاه ورود را بر اساس نقش کاربری خود انتخاب کنید.

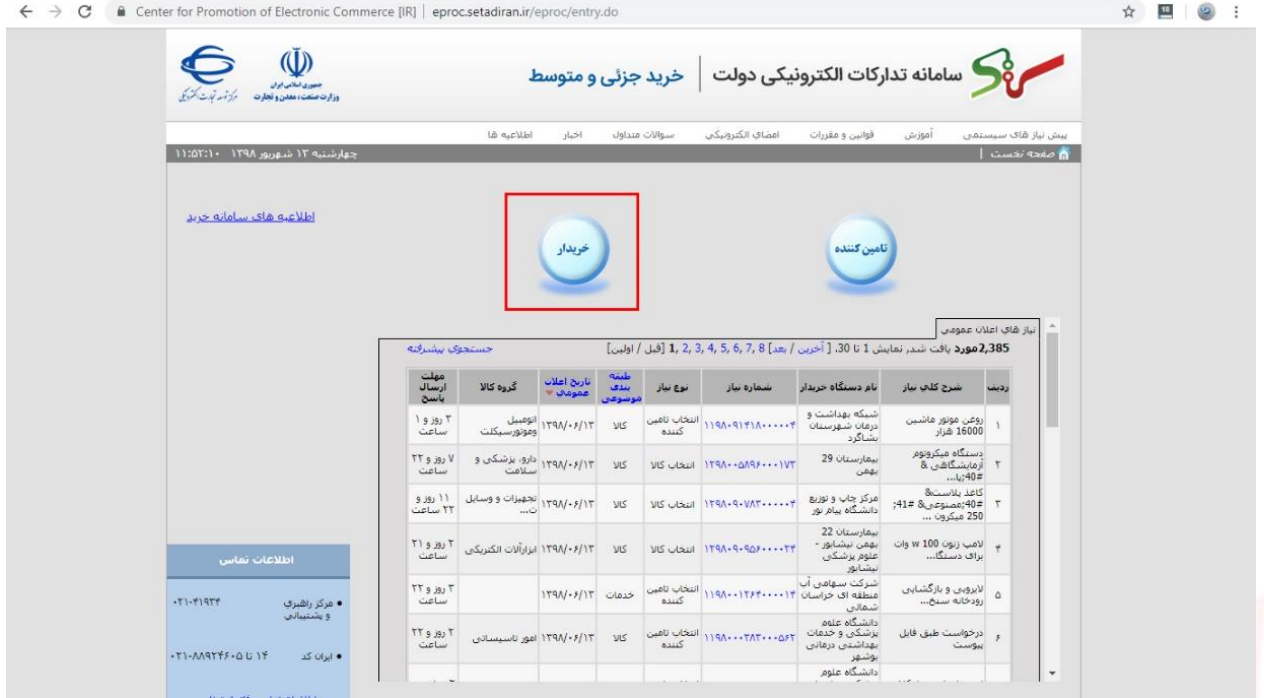

شکل 25 – انتخاب درگاه کاربری

-3 شناسه کاربری و کلمه عبور خود را به همراه کد امنیتی درج نمایید.

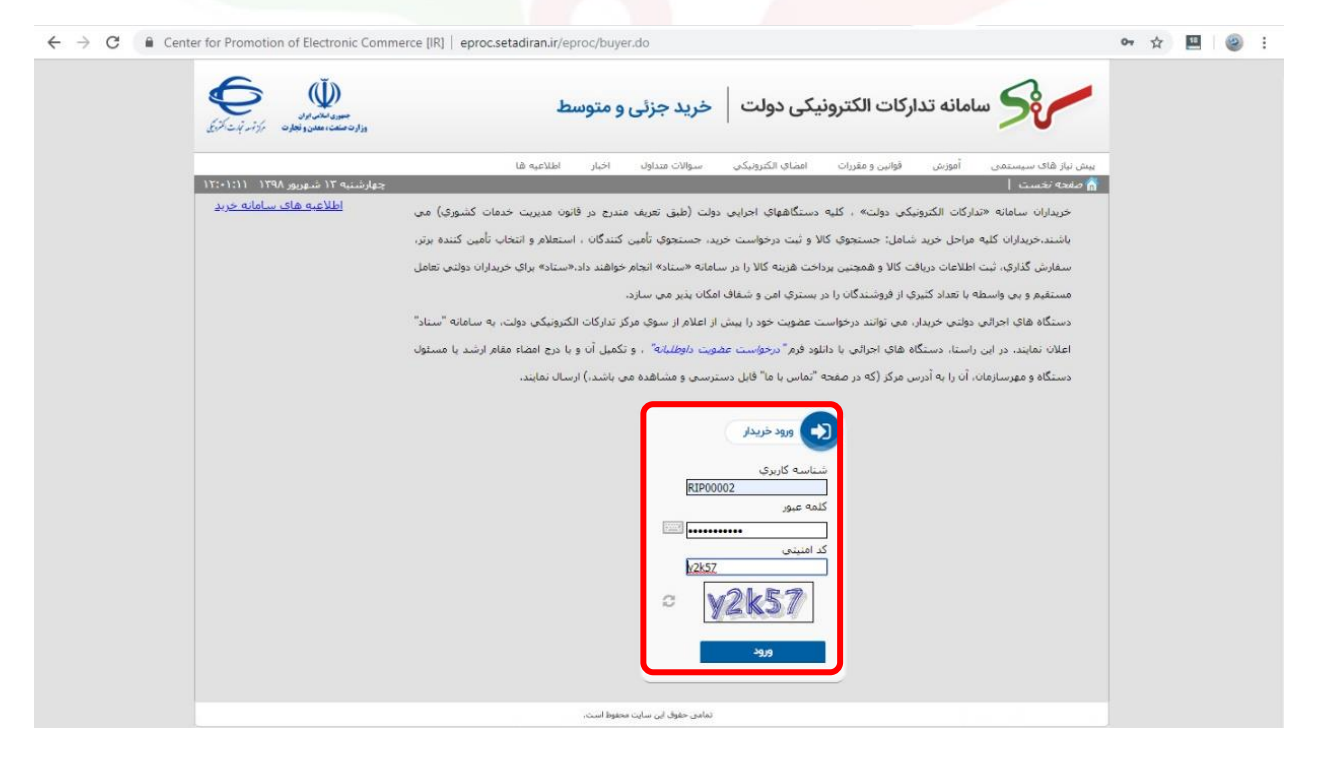

شکل 26 – درج شناسه کاربری و کلمه عبور

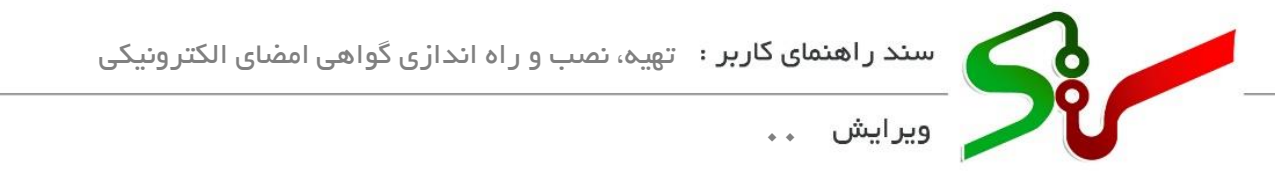

-4 پس از ورود به کارتابل، منوی **بارگذاری گواهی امضای الکترونیکی** را انتخاب نمایید.

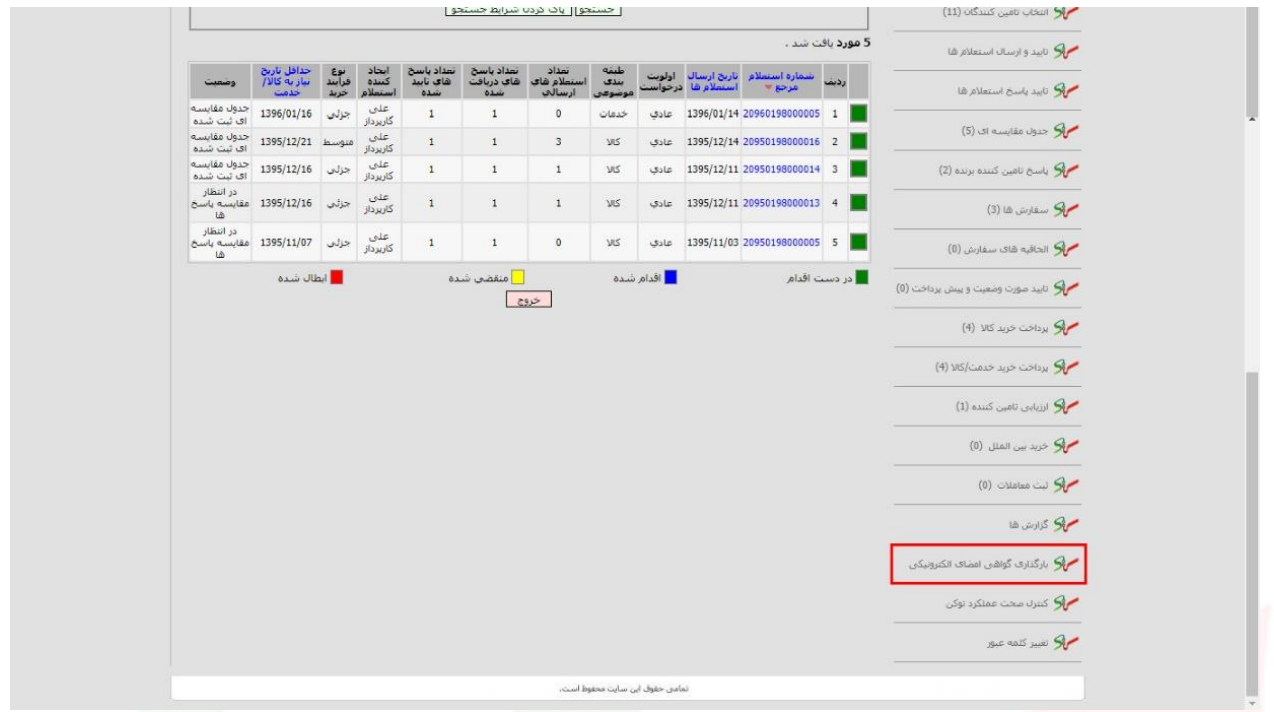

شکل 27 – کارتابل نقش در سامانه

-5 توکن را به رایانه متصل نموده و کلید **ثبت** را انتخاب کنید.

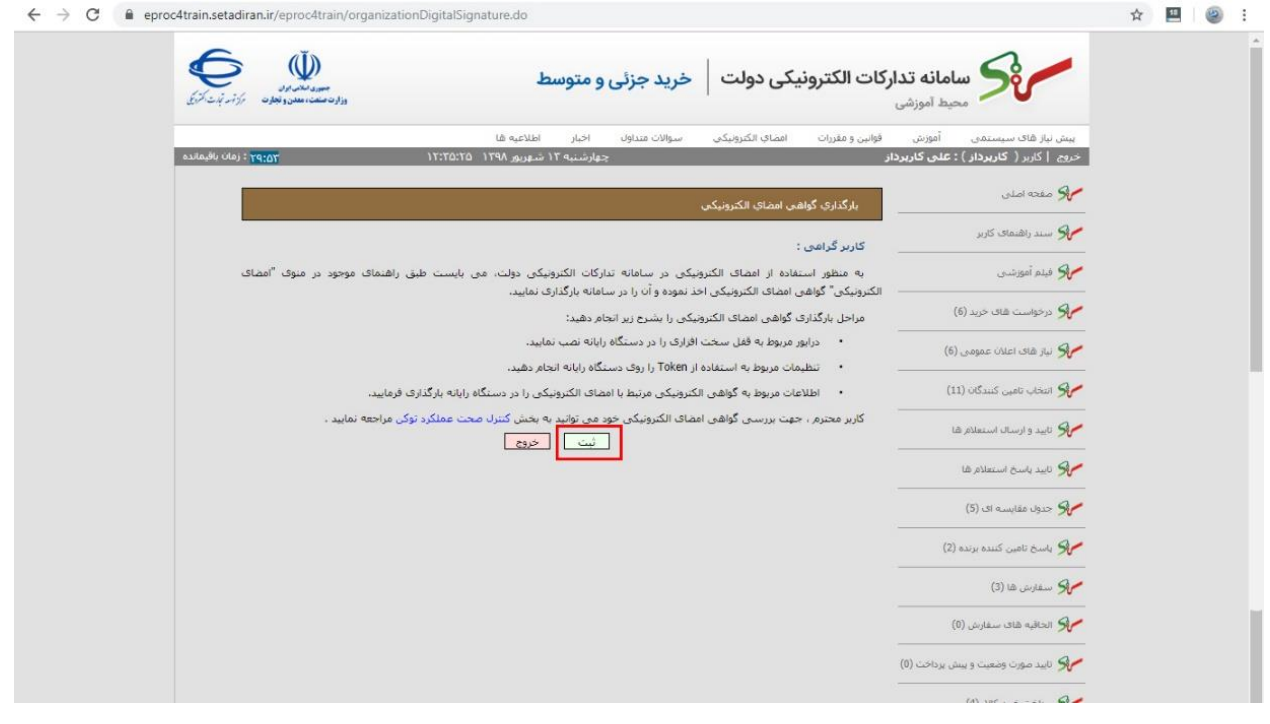

شکل 28 – بارگذاری گواهی امضای الکترونیکی

صفحه **25** ا ز **32**

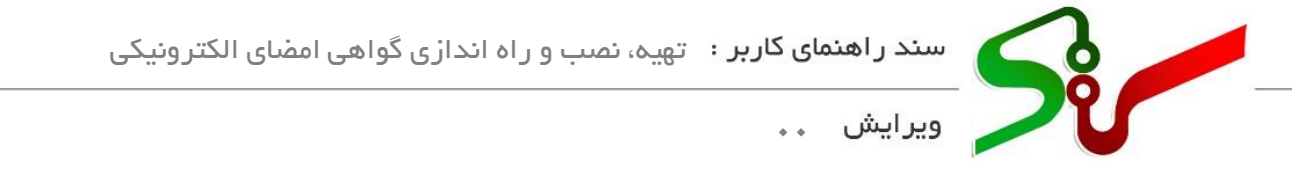

-6 منتظر بمانید تا صفحه زیر نمایش داده شود.

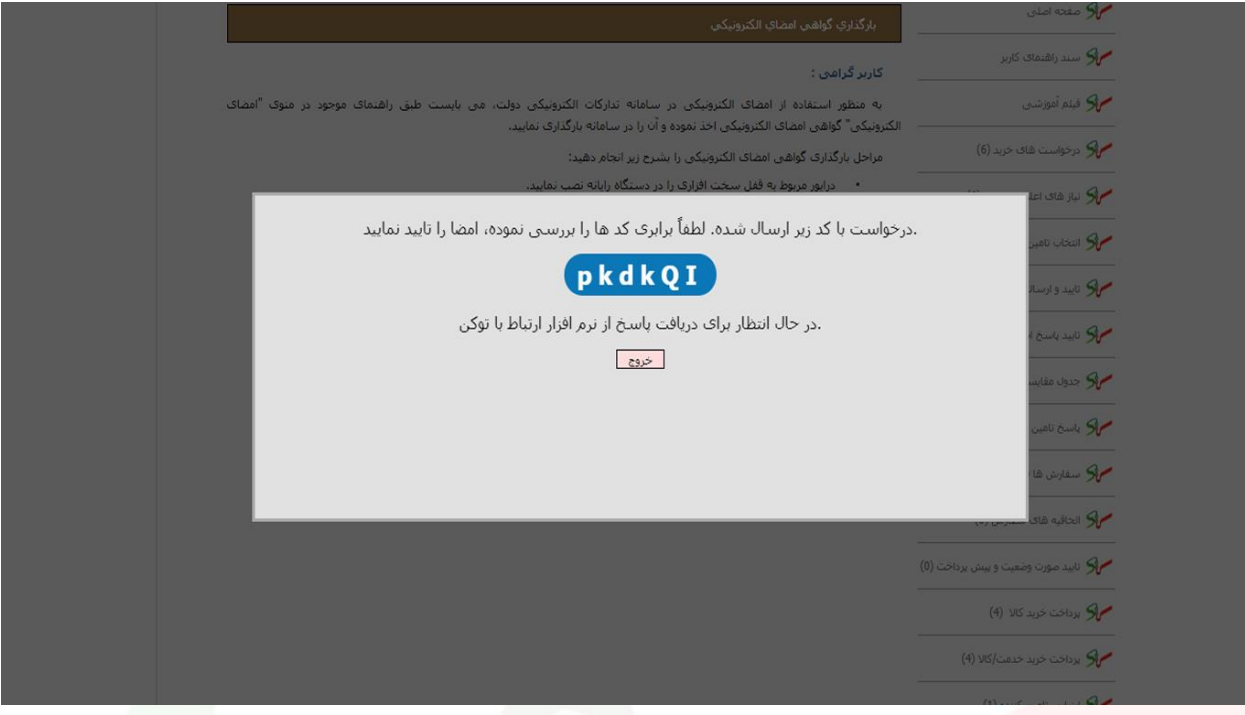

شکل 29 – نرم افزار ارتباط با توکن

زمانی که از نسخه 8 جاوا )8JRE )استفاده میکنید، در حین اجرای عملیات ممکن است پیغامهای زیر نمایش داده شود که میبایست مراحل را مطابق ترتیب زیر انجام دهید:

صفحه **26** ا ز **32**

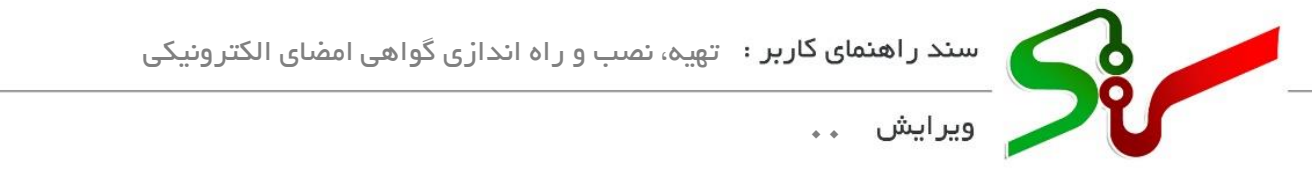

• در صورتی که مرورگر شما فایرفاکس باشد در مرحله 6 پیغام زی ر نمایش داده میشود که میبایست گزینه Open [URL:jnlps](file:///C:/Users/mojallal_r/AppData/Local/Microsoft/Windows/INetCache/Content.Outlook/AHOSWPI6/jnlps) Protocol را انتخاب نمایید.

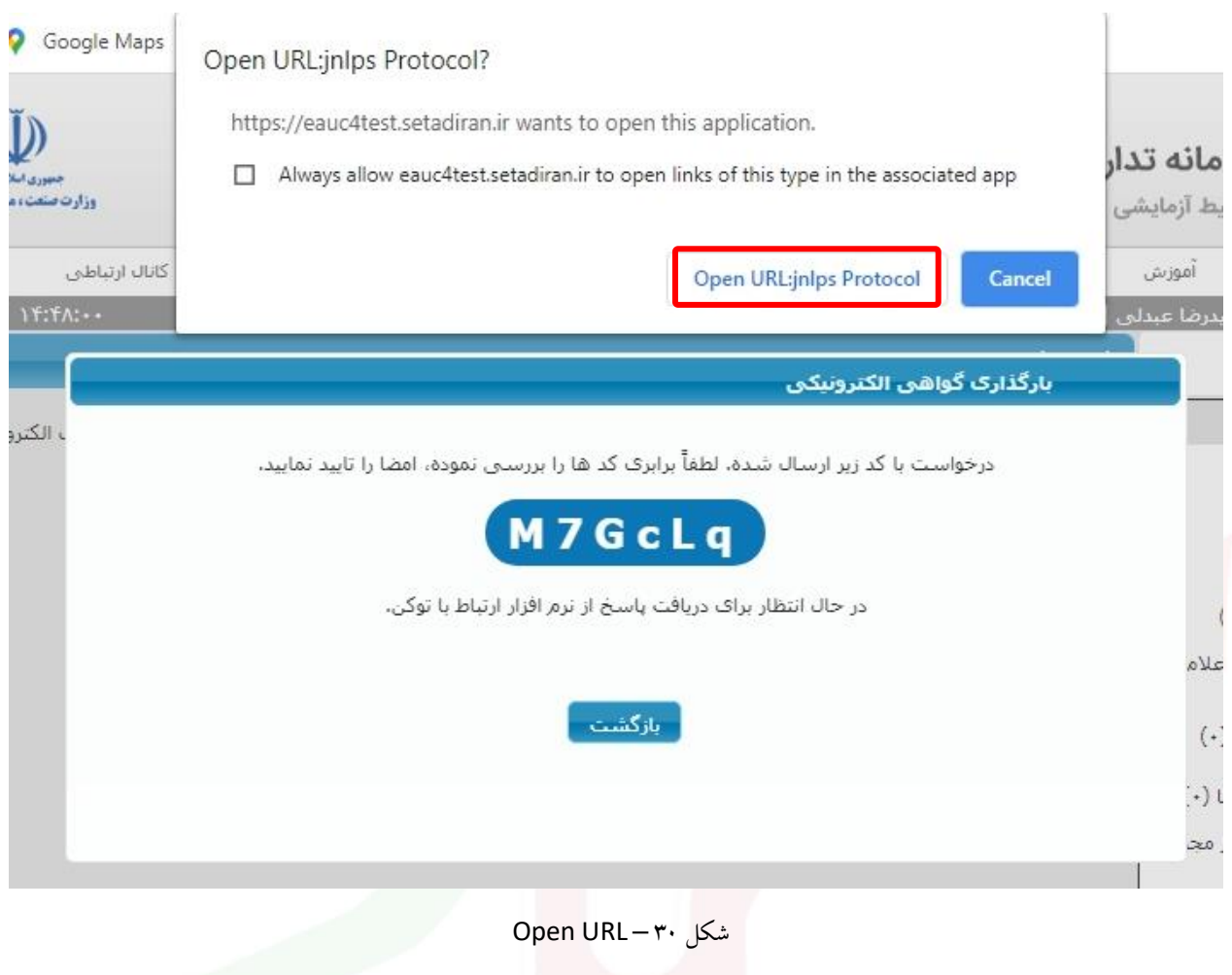

صفحه **27** ا ز **32**

• در صورتی که مرورگر شما گوگل کروم باشد در مرحله 6 پنجره Application Launch نمایش داده میشود که میبایست گزینه Link Open را انتخاب کرده و در مرحله بعدی نیز در صفحه مشاهده شده مطابق زیر گزینه Later را انتخاب نمایید.

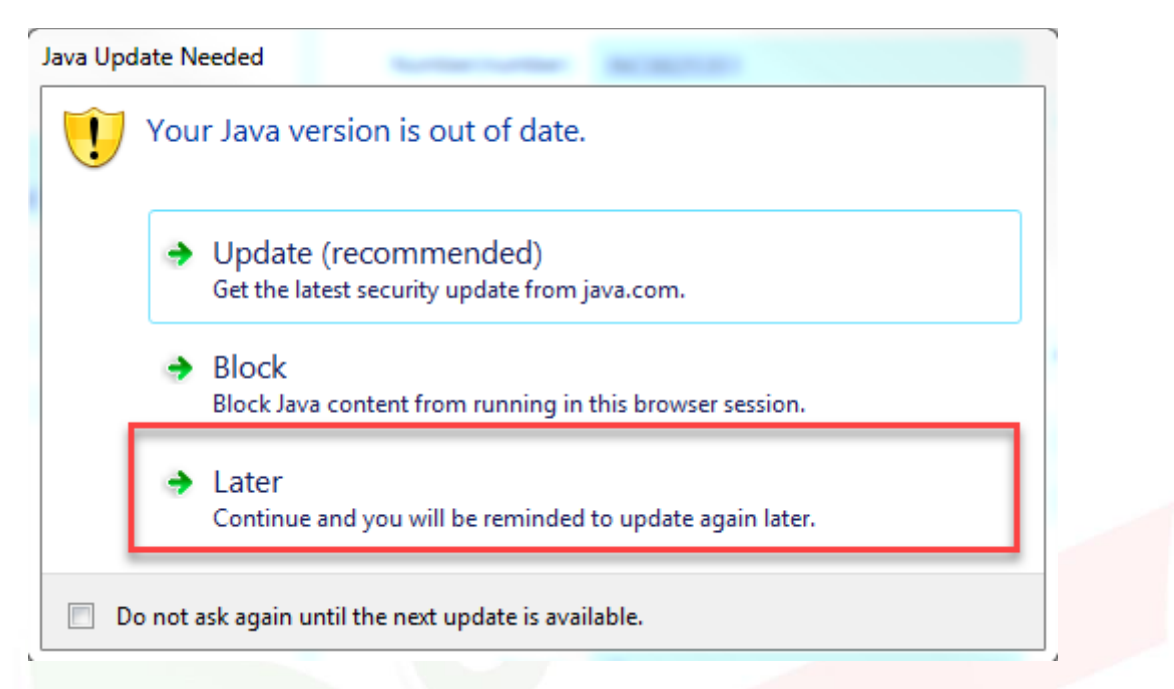

شکل 31 – پیغام آپدیت جاوا

صفحه **28** ا ز **32**

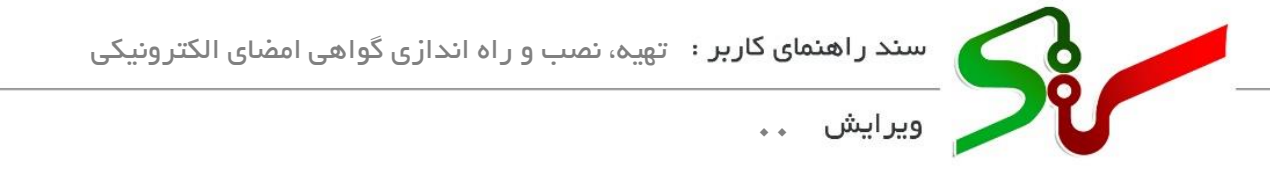

-7 با مشاهده پنجره Warning Security مطابق زیر کلید Continue را انتخاب نمایید.

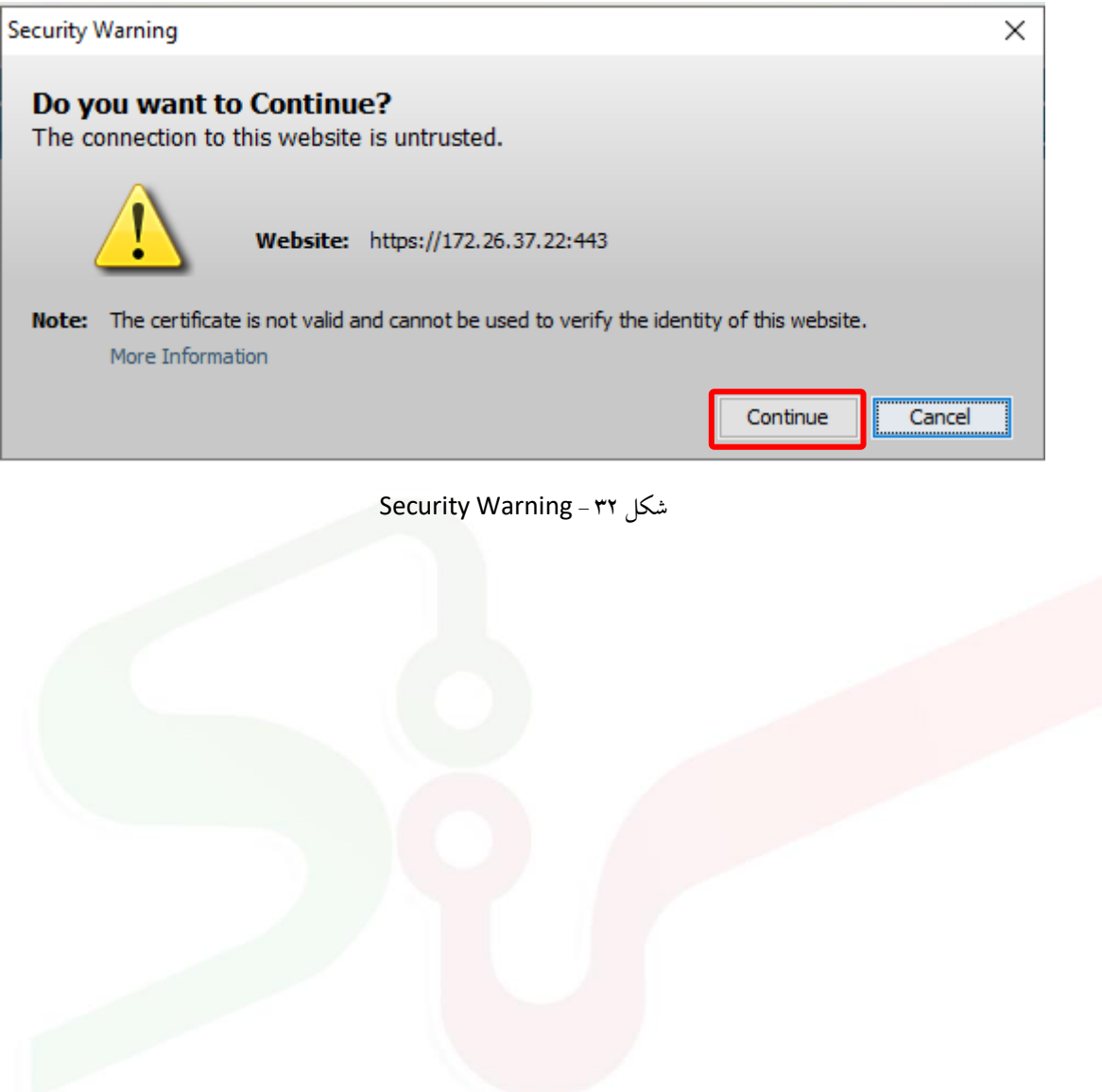

صفحه **29** ا ز **32**

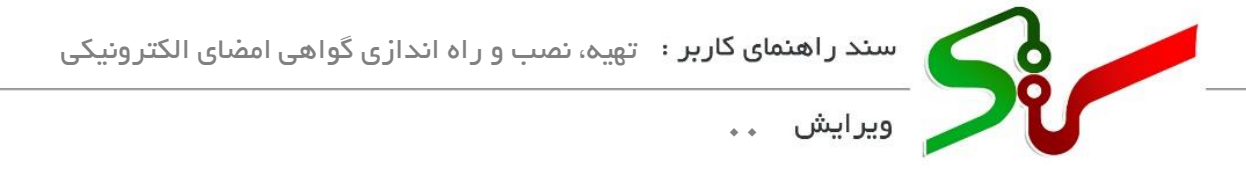

-8 در صورت مشاهده پیغام زیر گزینه مربوطه را فعال کرده و بر رو ی کلید Run کلیک نمایید.

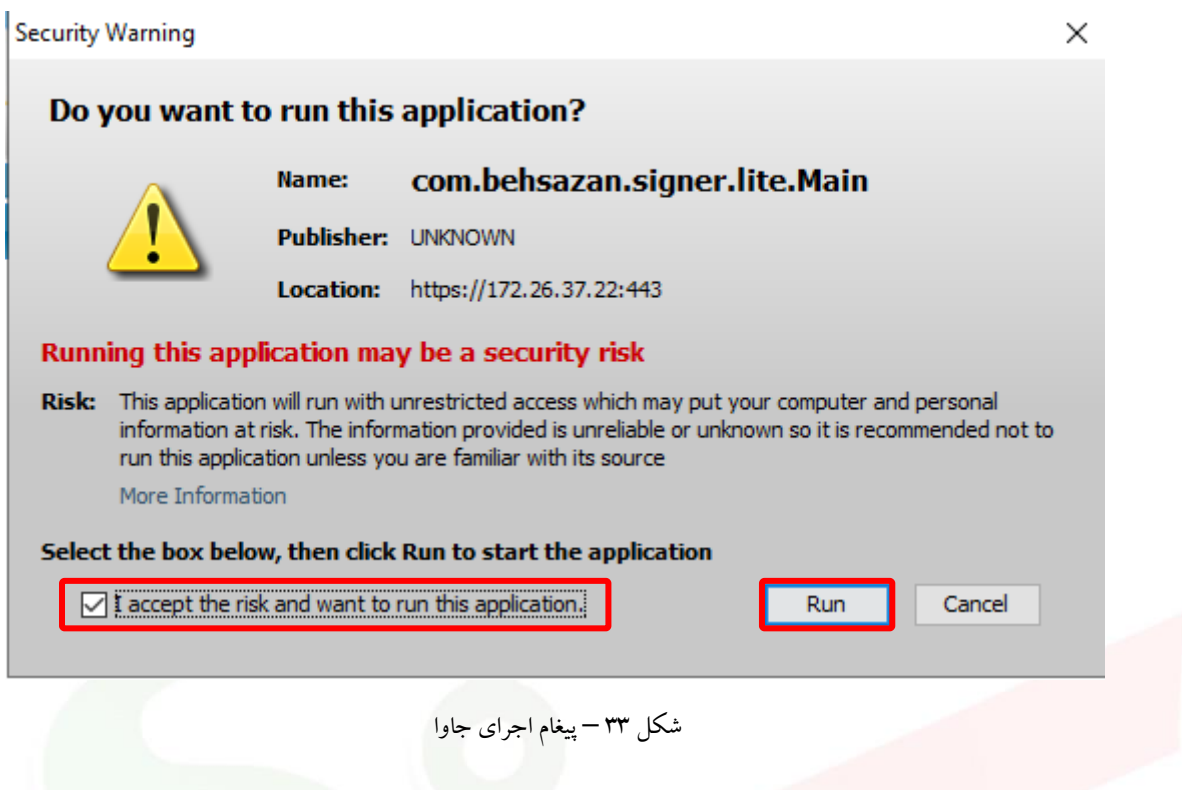

-9 در صفحه ظاهر شده رمز توکن را درج کرده و کلید **ثبت** را انتخاب نمایید.

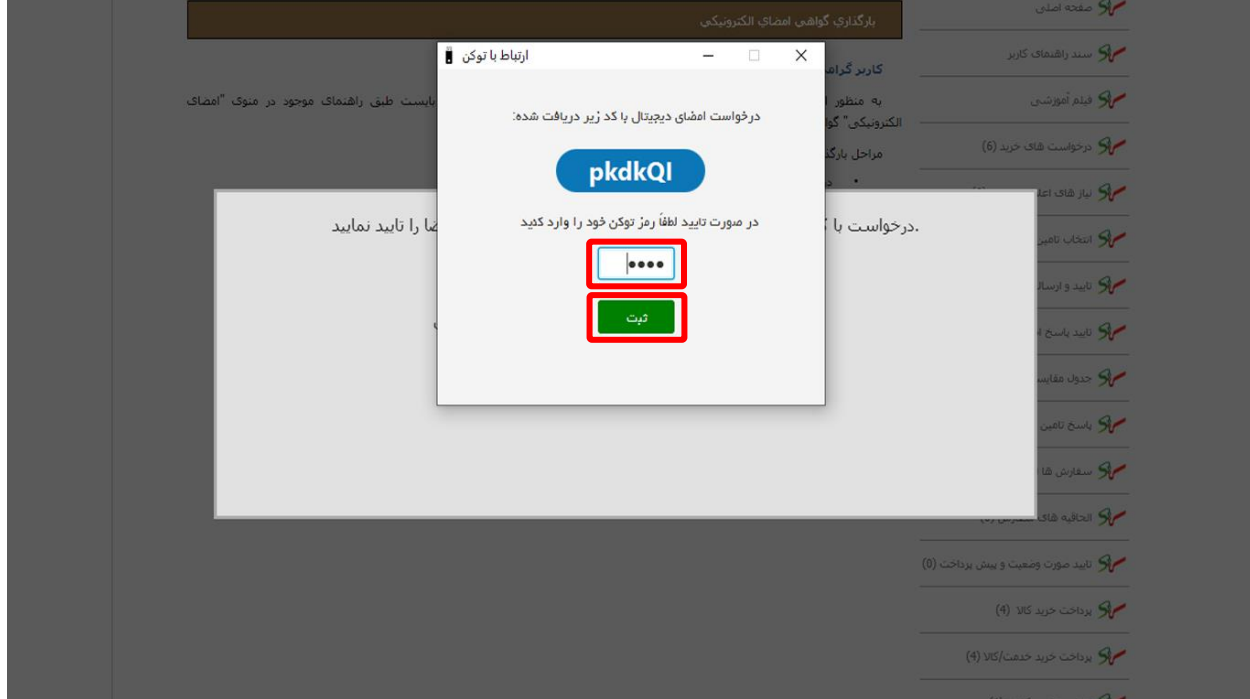

شکل 34 – ورود رمز گواهی امضای اکترونیکی

صفحه **30** ا ز **32**

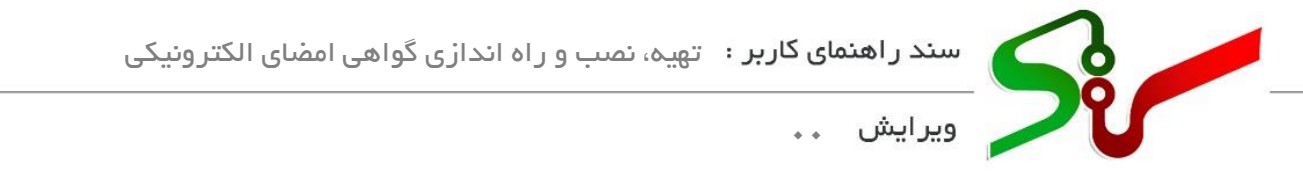

-10 در لیست ظاهر شده گواهی نقش مربوطه را انتخاب کرده و سپس بر روی کلید **انتخاب** کلیک نمایید.

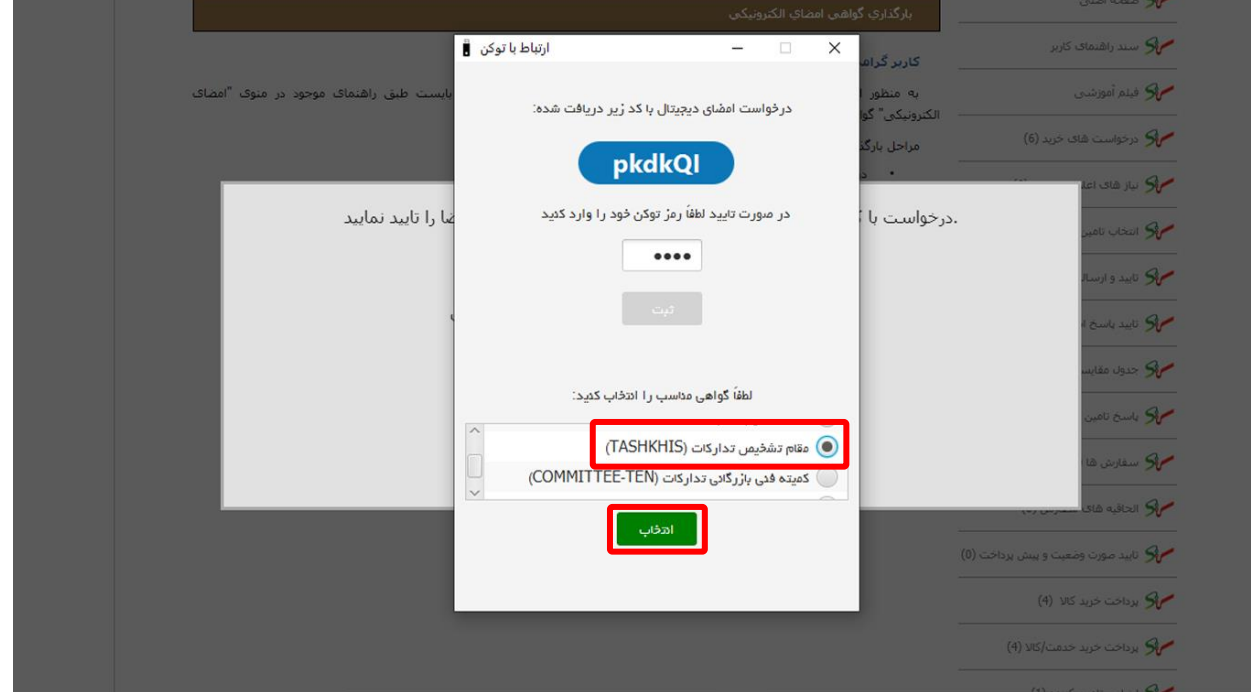

شکل 35 – انتخاب گواهی نقش مورد نظر

صفحه **31** ا ز **32**

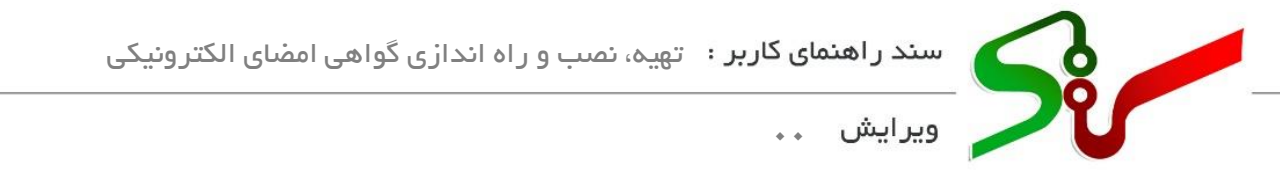

-11 با مشاهده پیغام زیر و انتخاب گزینه **OK** عملیات بارگذاری با موفقیت به پایان می رسد.

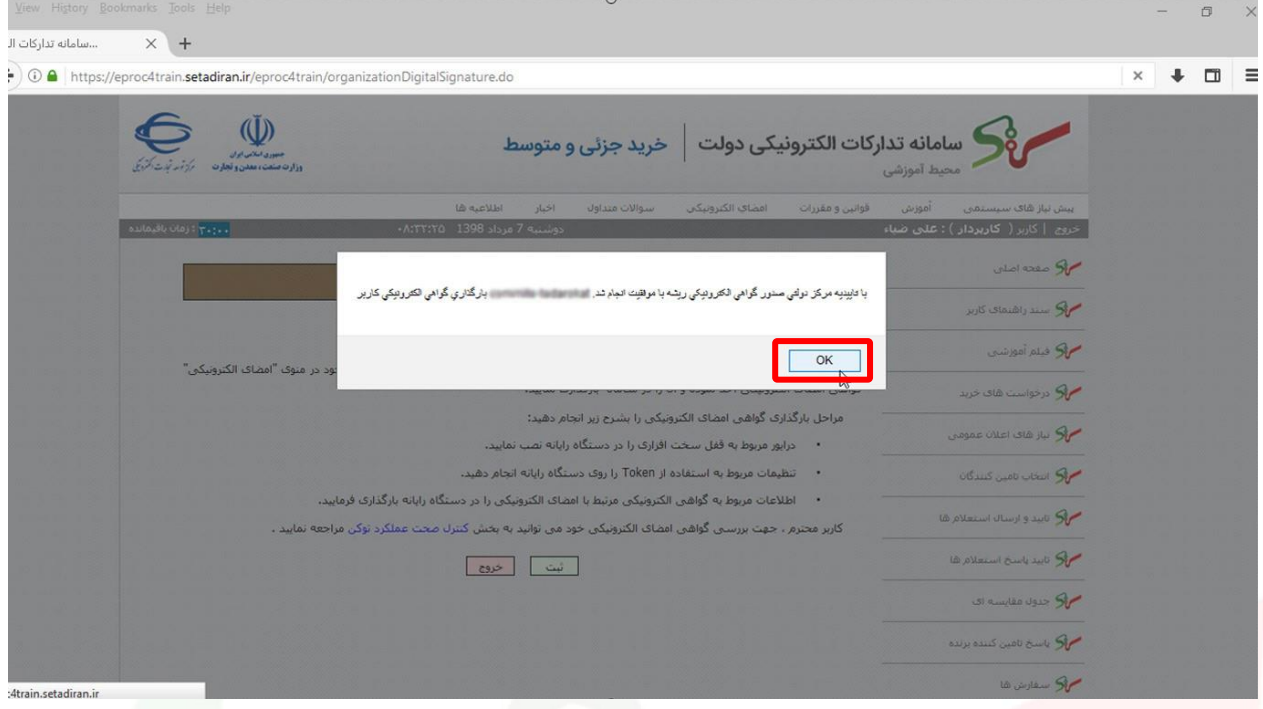

شکل 36 – پیغا م بارگذاری موفقیت آمیز تاییدیه مرکز ریشه

پس از انجام موفقیت آمیز بارگذاری گواهی امضای الکترونیکی، میتوانید از توکن خود برای امضا الکترونیکی در سامانه استفاده نمایید.

در صورت داشتن هر گونه ابهام، با مرکز راهبری و پشتیبانی سامانه به شماره 021-41934 تماس بگیرید.